## ATELIER MAGIX PHOTOSTORY DELUXE 2019

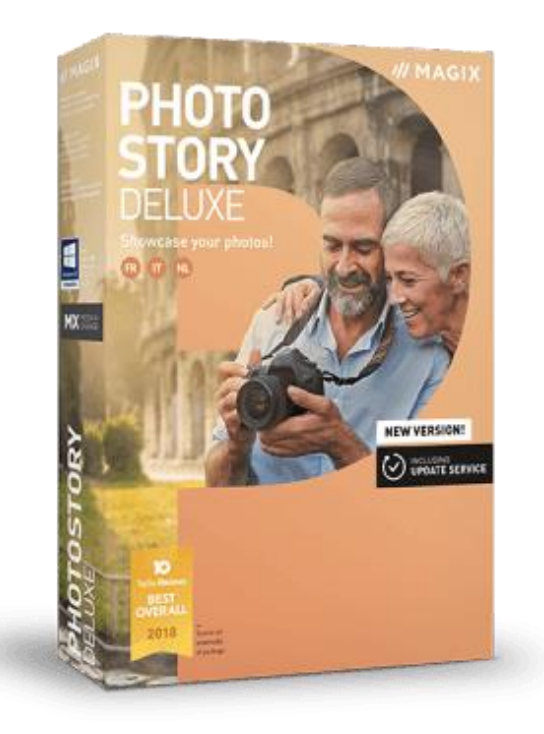

**Les bases de départ**

#### **QUELQUES CONSEILS**

- Installer le logiciel de préférence sur un PC puissant Minimum conseillé : Processeur 2 Ghz, mémoire vive 2Go, CG résolution mini 1280x768
- Ne jamais tarder à faire son diaporama
- Essayer de définir par avance le contenu de son diaporama (par jour, par lieu, par thème)
- Choisir la musique à utiliser (de préférence instrumentale)
- Limiter chaque diaporama à 15 mn maxi (200 Photos)
- Sauvegarder son travail au fur et à mesure de son avancement
- Utiliser l'option « Street View » de Google Map pour retrouver des lieux, des monuments, etc

#### **ACHAT / INSTALLATION DU PRODUIT**

- Achat sur le site de MAGIX par téléchargement ou support DVD.
- Le téléchargement peut être assez long si votre débit internet est limité
- Après installation vous devez enregistrer votre produit et le mettre à jour avant de pouvoir ajouter des menus optionnels (titres, transitions, sons)
- Les mises à jour sont gratuites pendant 1 an (notification par mail) puis payantes au-delà (prix préférentiel aux abonnés)
- Le produit peut être installé sur plusieurs PC à condition qu'il ne soit activé que sur un seul (option désactivation)
- Tous les packages additionnels s'installent par l'intermédiaire de Magix Store

A l'ouverture de l'application il y a trois possibilités :

- 1- Créer un diaporama (création automatique)
- 2- Créer un projet vide (création manuelle)
- 3- Charger un projet (ouvrir un diaporama existant)

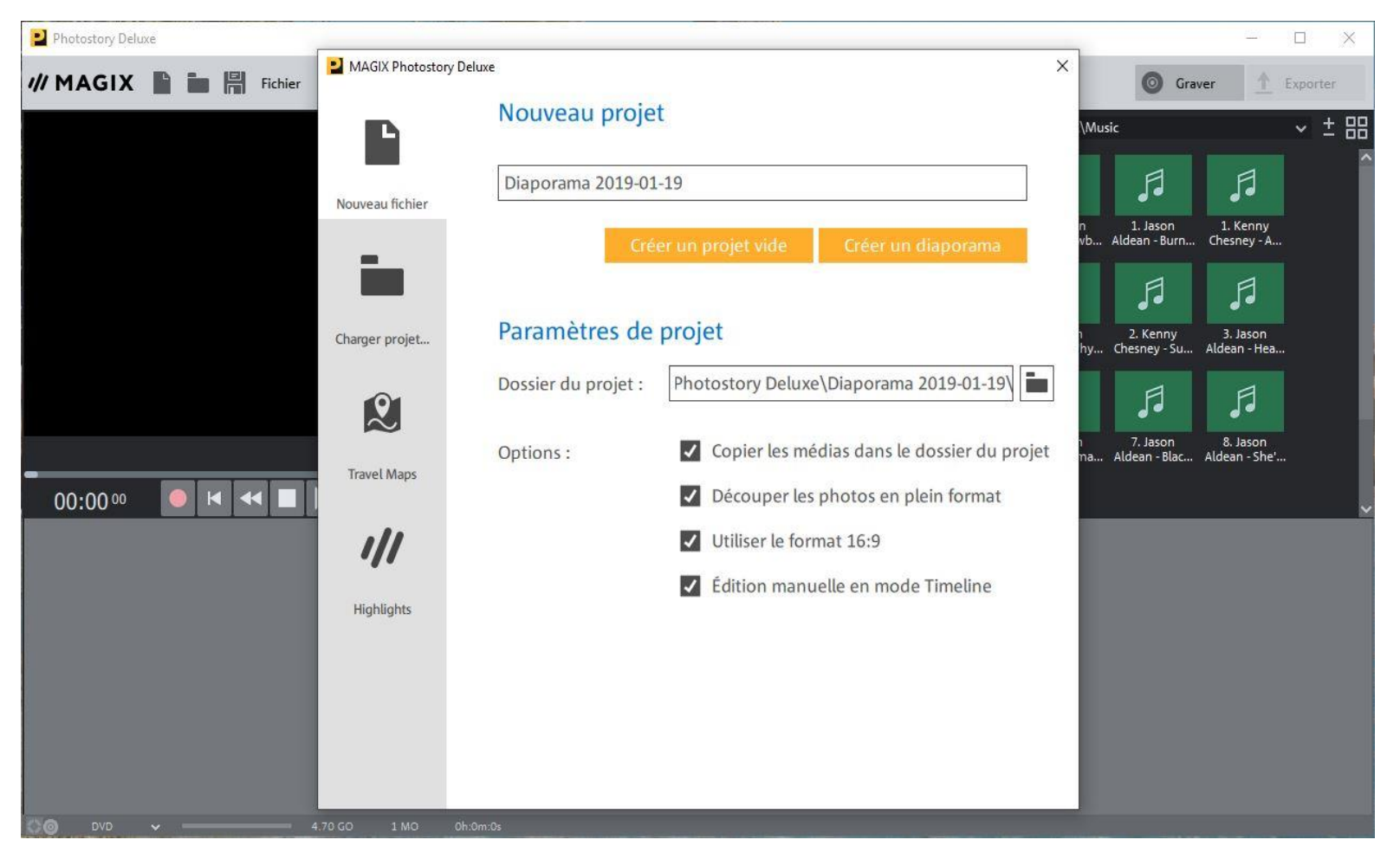

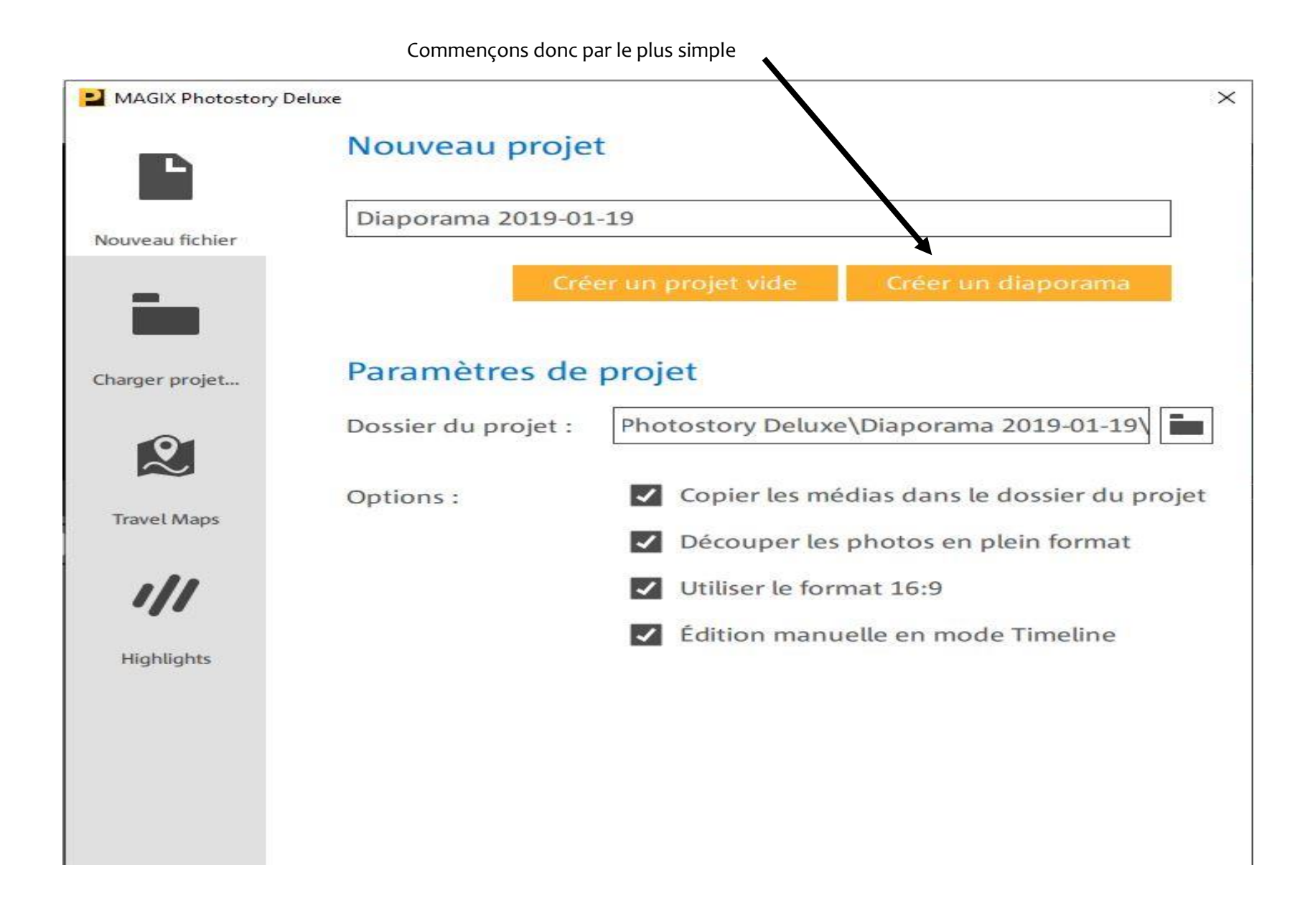

#### Commencer par sélectionner l'emplacement de vos photos

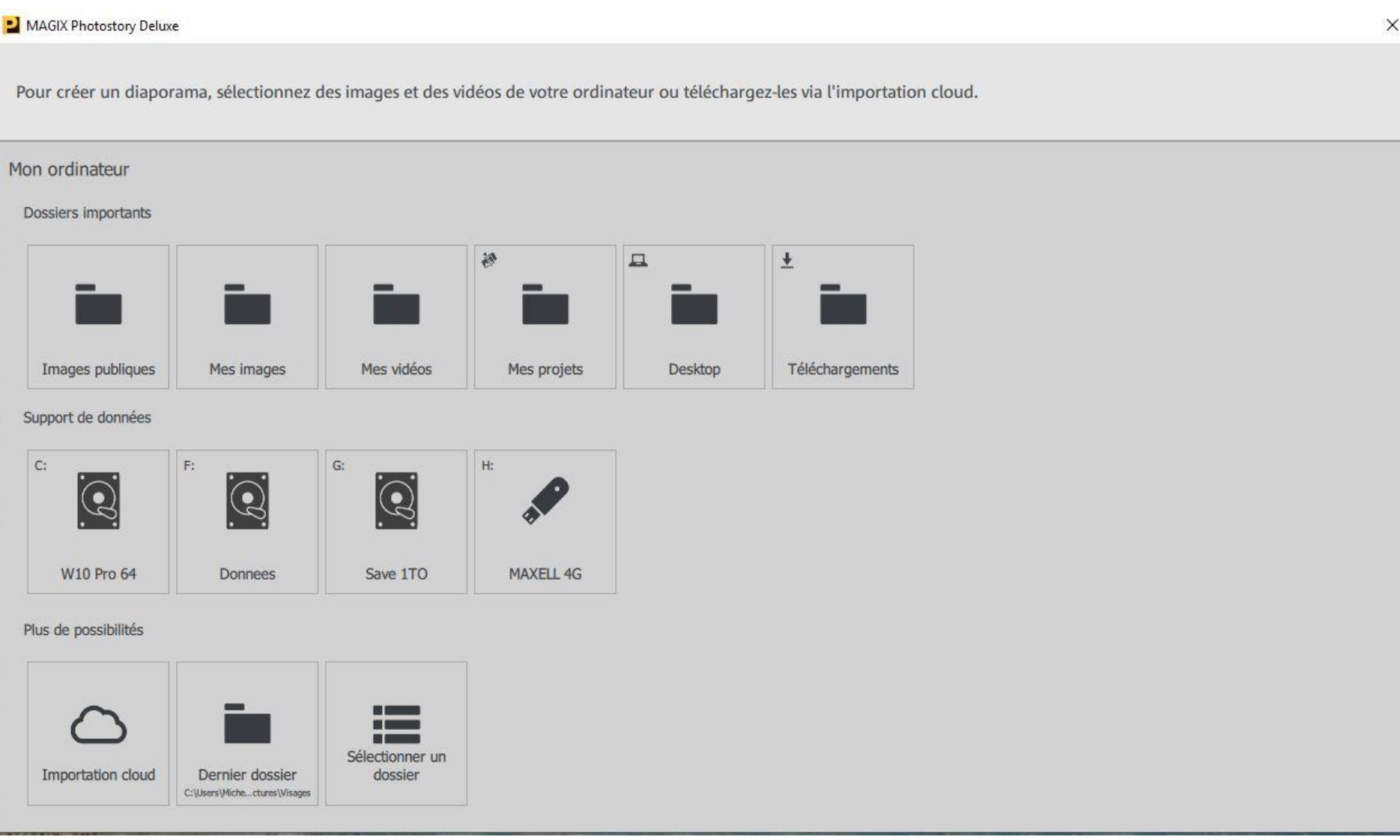

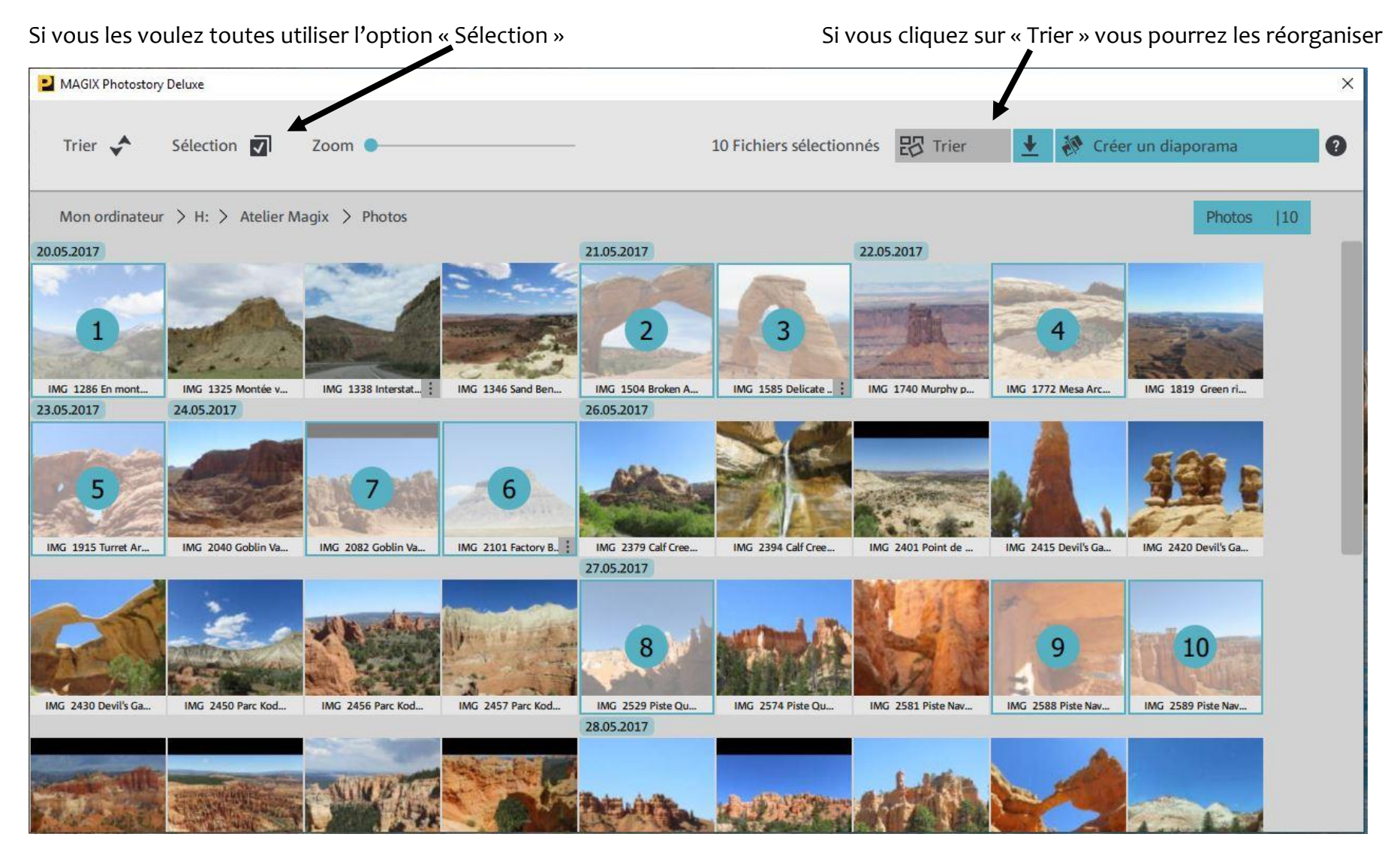

Sélectionner vos photos dans l'ordre ou vous voulez les voir apparaitre. En cas d'erreur cliquer à nouveau dessus.

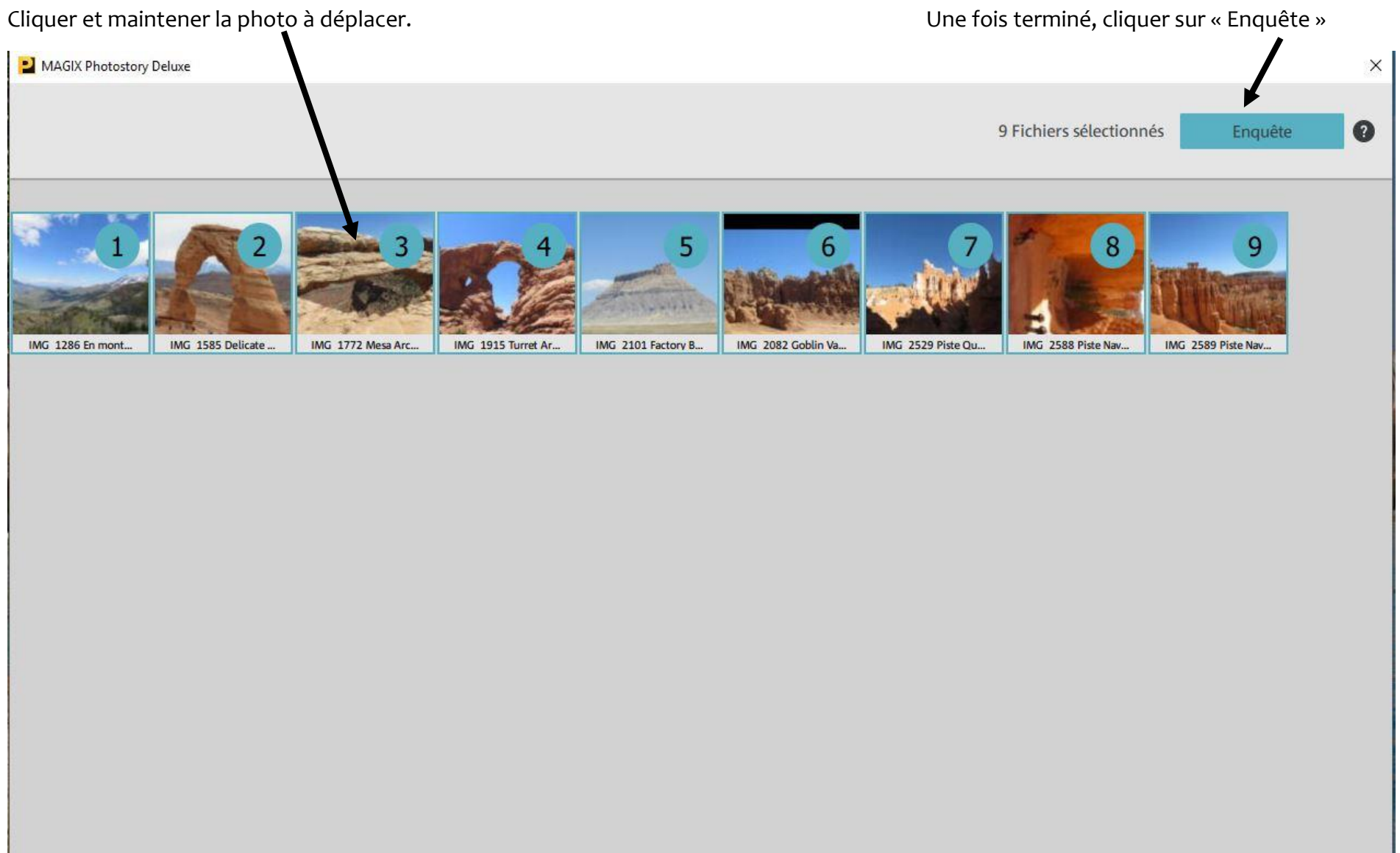

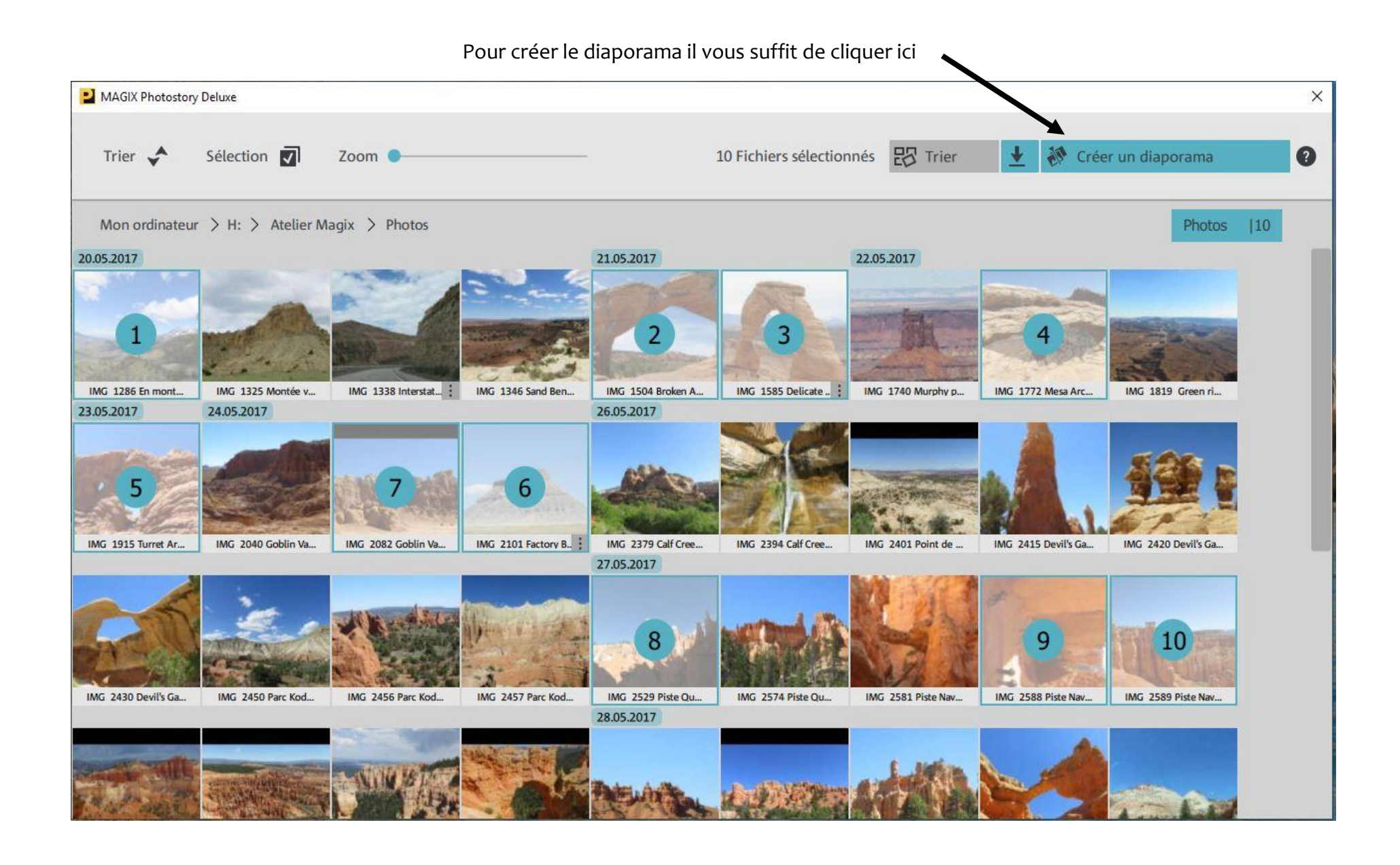

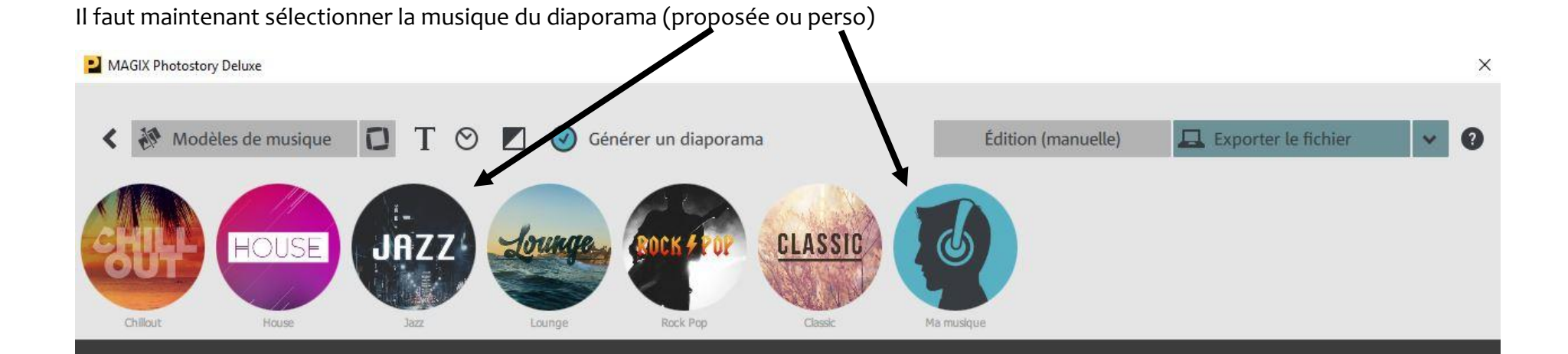

Générer un diaporama<br>Désactivé 14 Médias

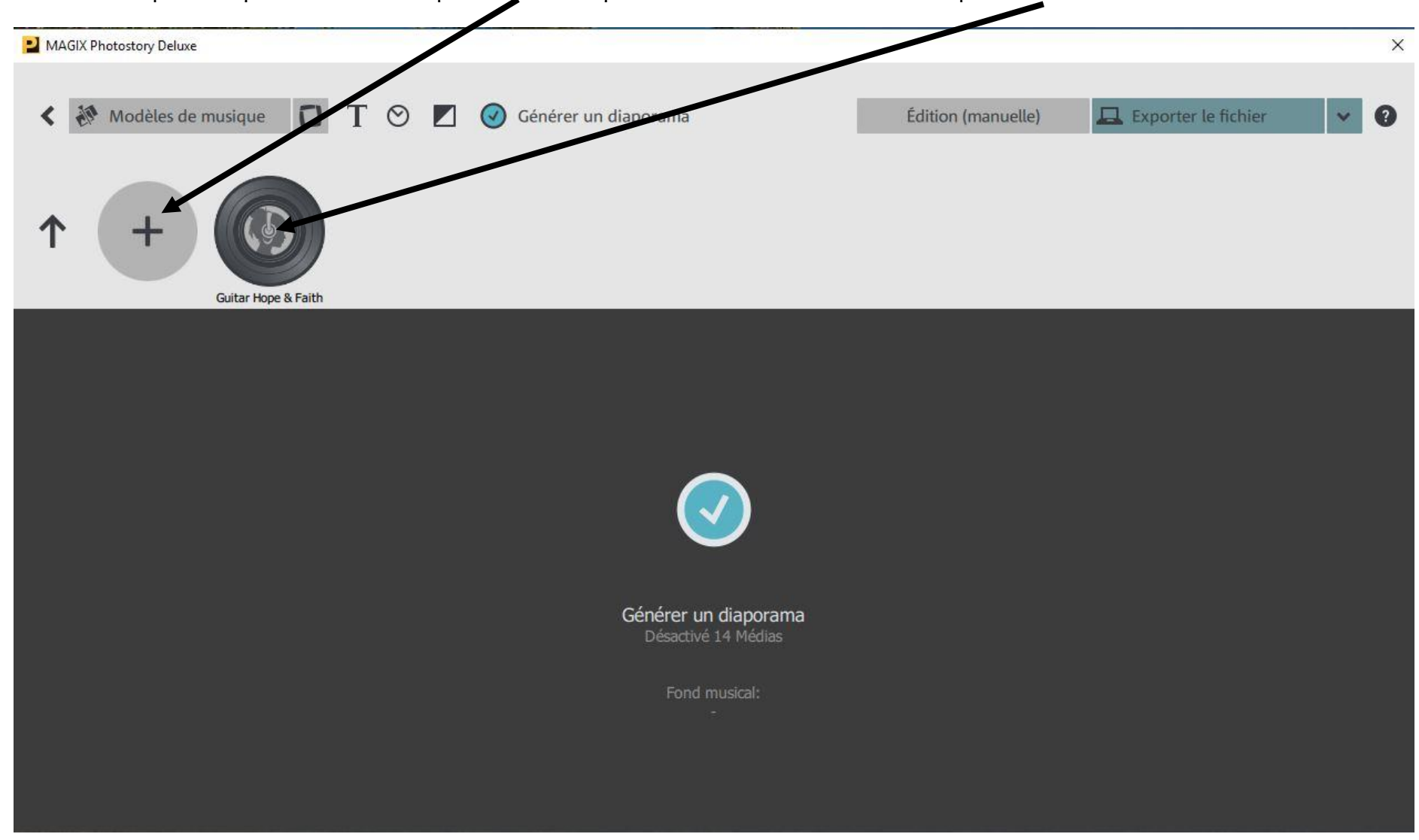

Si votre musique n'est pas dans la liste cliquer sur +. Il est possible de l'écouter ensuite en cliquant au centre.

MAGIX Photostory Deluxe  $\times$  $\Box$  $\circ$ Modèles de musique T  $\blacksquare$ Générer un diaporama Édition (manuelle) Exporter le fichier  $\bullet$ ∢  $\ddot{\phantom{1}}$ Guitar Hope & Faith Générer un diaporama Désactivé 14 Médias Fond musical:

Possibilité de définir un **titre de début et de fin**, la **durée des diapos** et l'**intensité des effets**. Après il vous reste à générer le diaporama.

Lorsqu'il est généré il démarre et vous affiche le résultat. Vous pouvez toujours modifier les divers paramètres avant de l'exporter.

Si vous êtes satisfait de votre diaporama vous pouvez soit l'exporter en tant que fichier vidéo, au format correspondant à votre besoin.

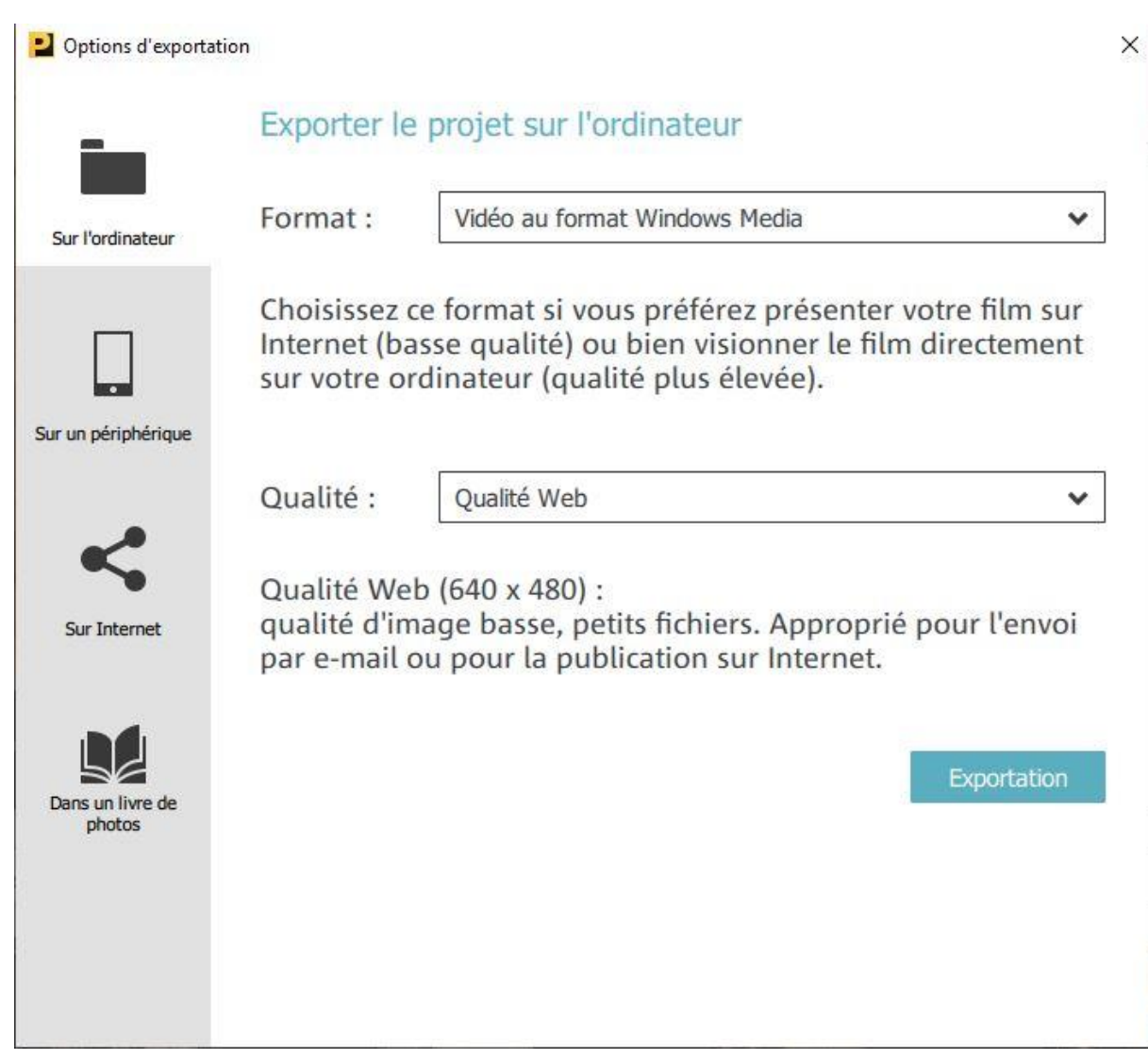

#### Ou le graver sur un DVD

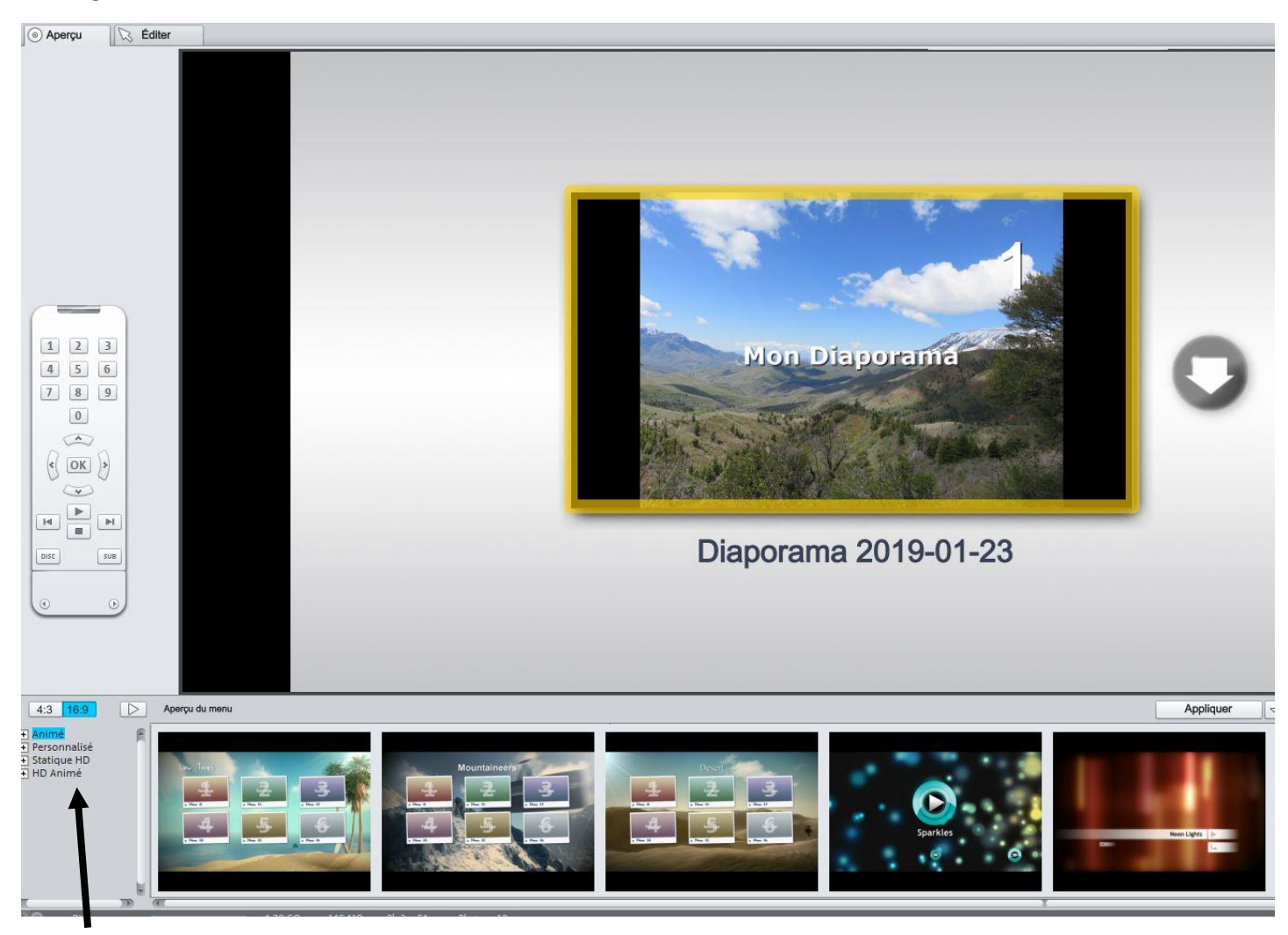

Choix de l'animation

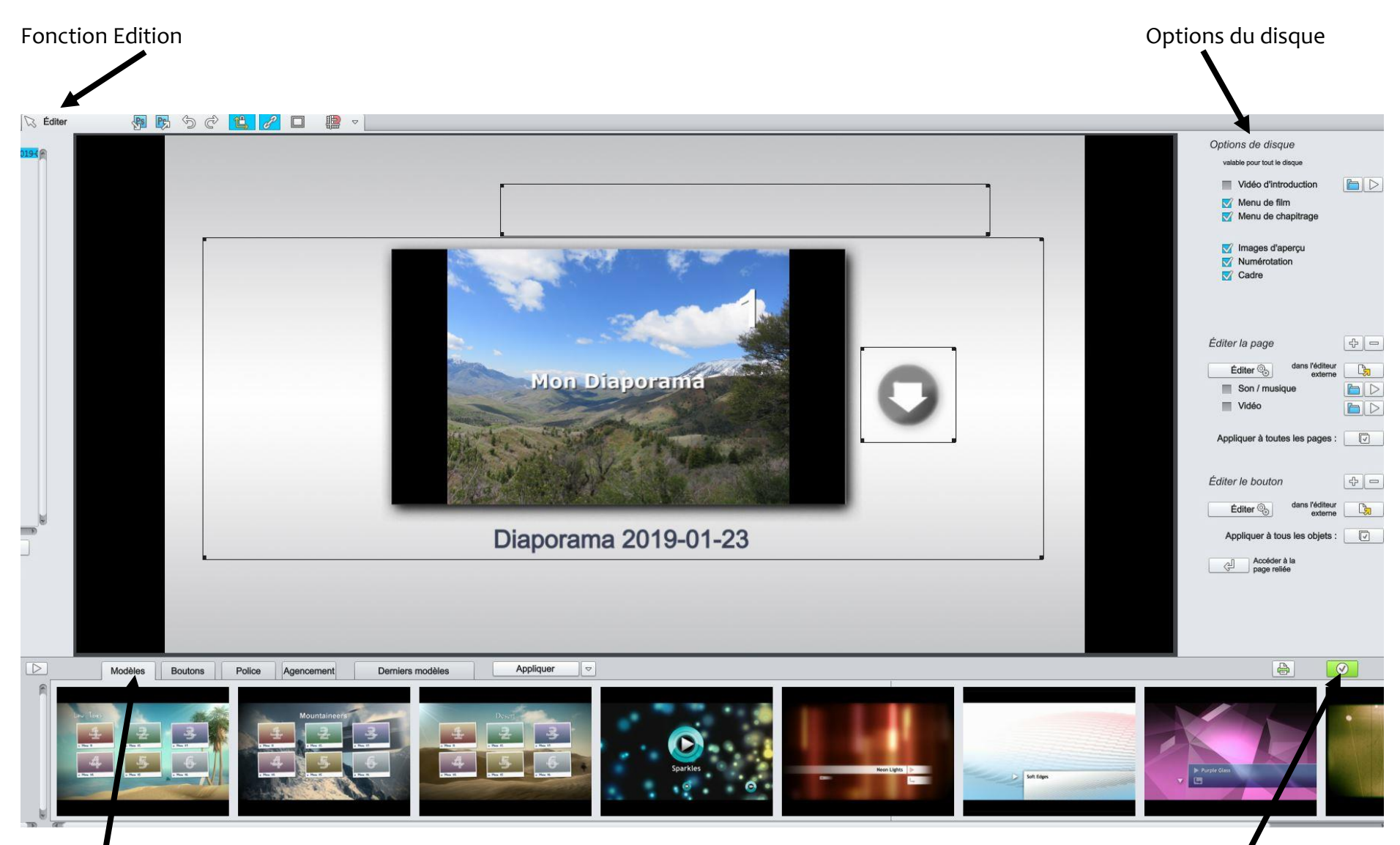

Options du menu Validation de la gravure

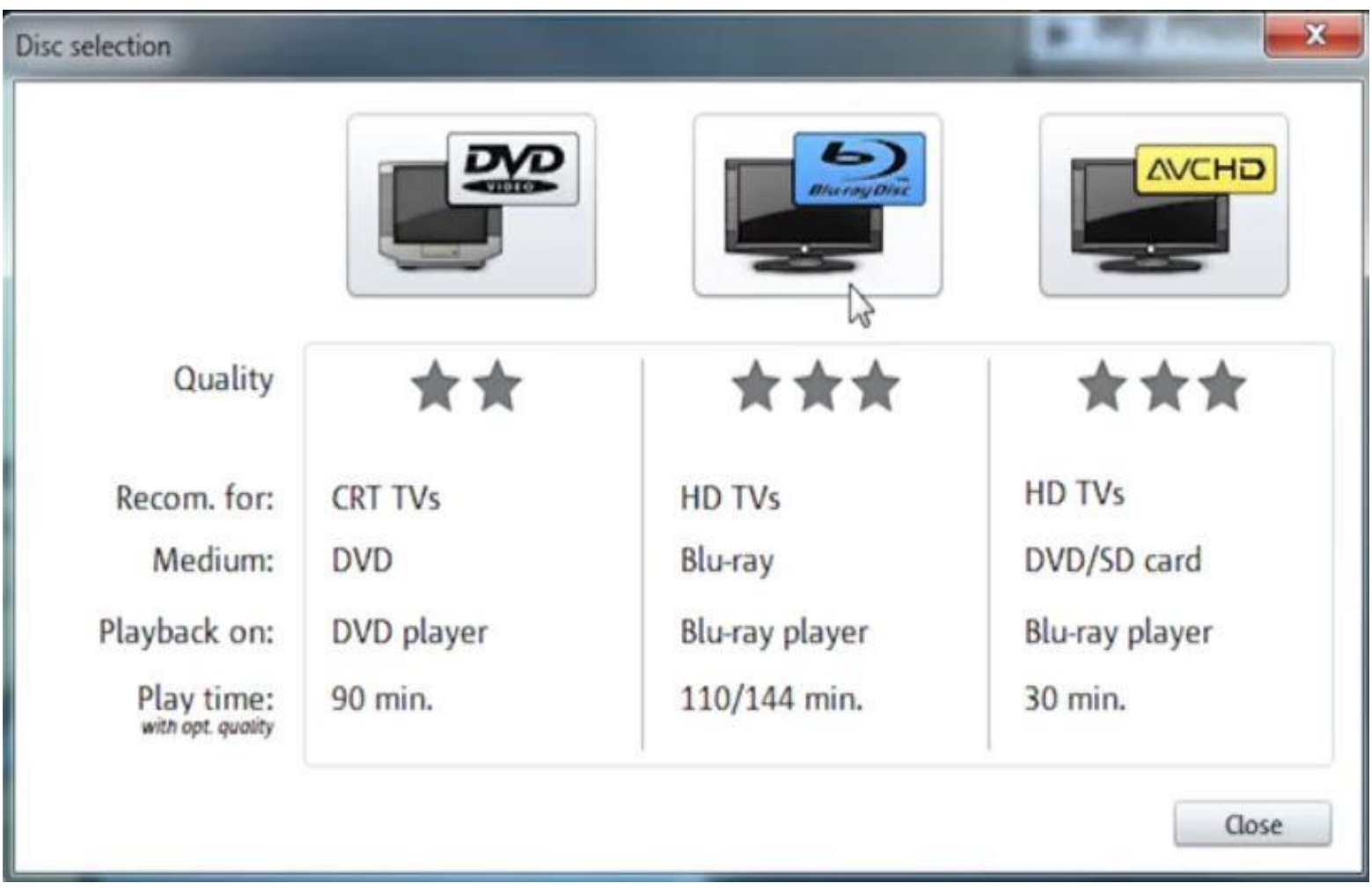

Sélectionnez ici le type de disque que vous souhaitez créer.

- Le DVD est le format adapté pour vos projets si vous souhaitez les lire sur un lecteur DVD ordinaire.
- Les formats Blu-ray et AVCHD sont appropriés pour une lecture sur un écran haute résolution.

#### **Interface du programme**

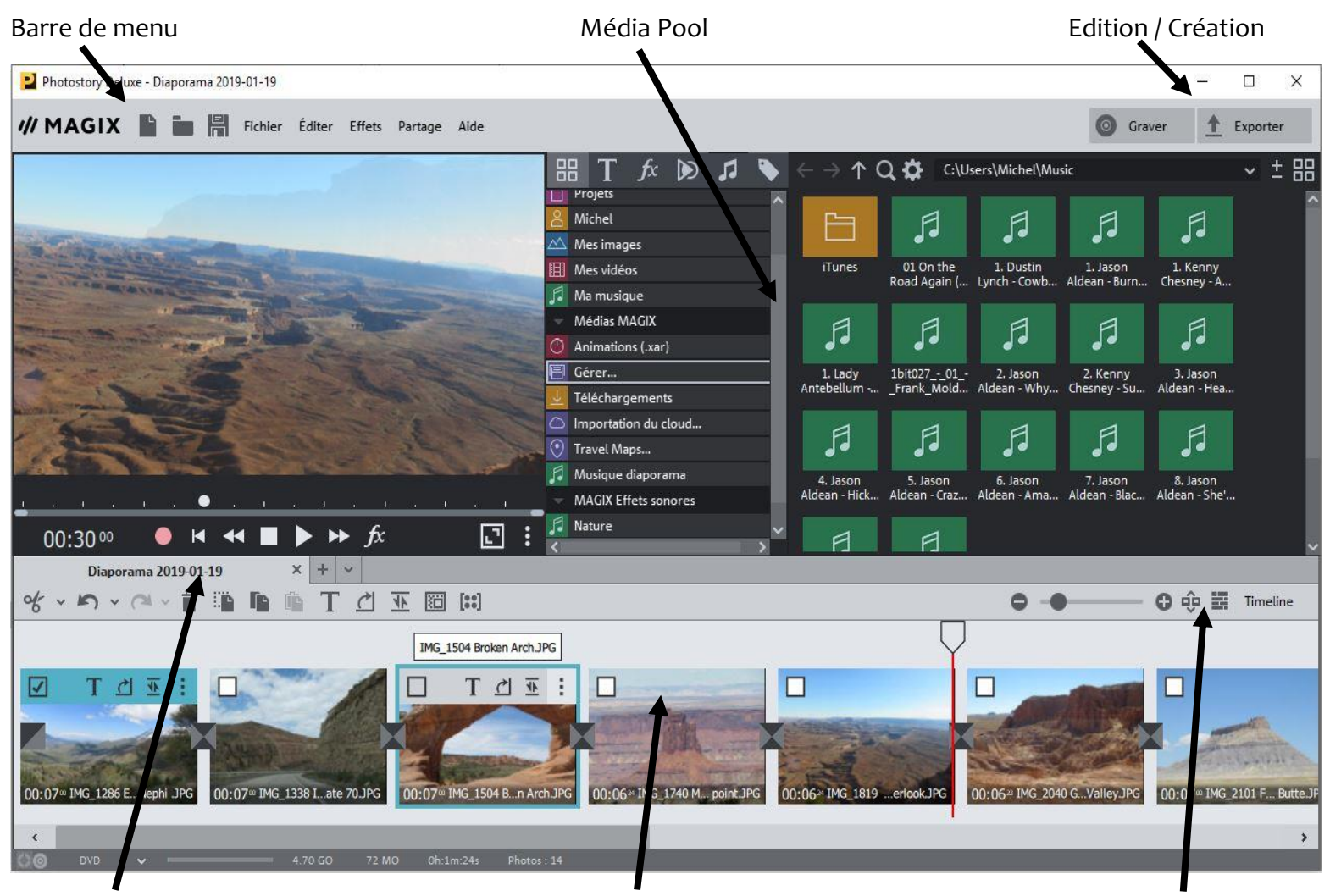

Module de navigation and arrangeur Arrangeur and Mode de visualisation

#### **La barre de menu**

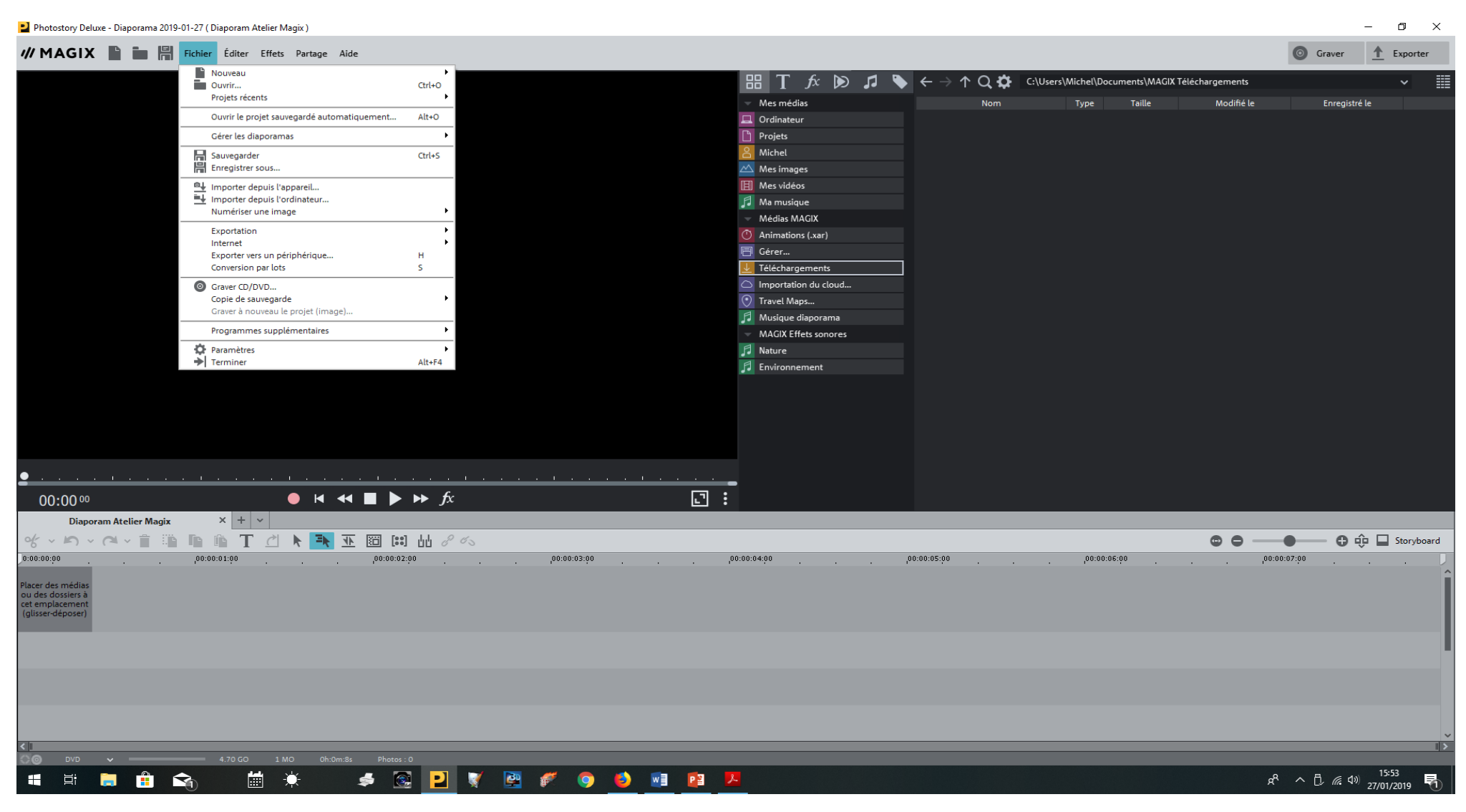

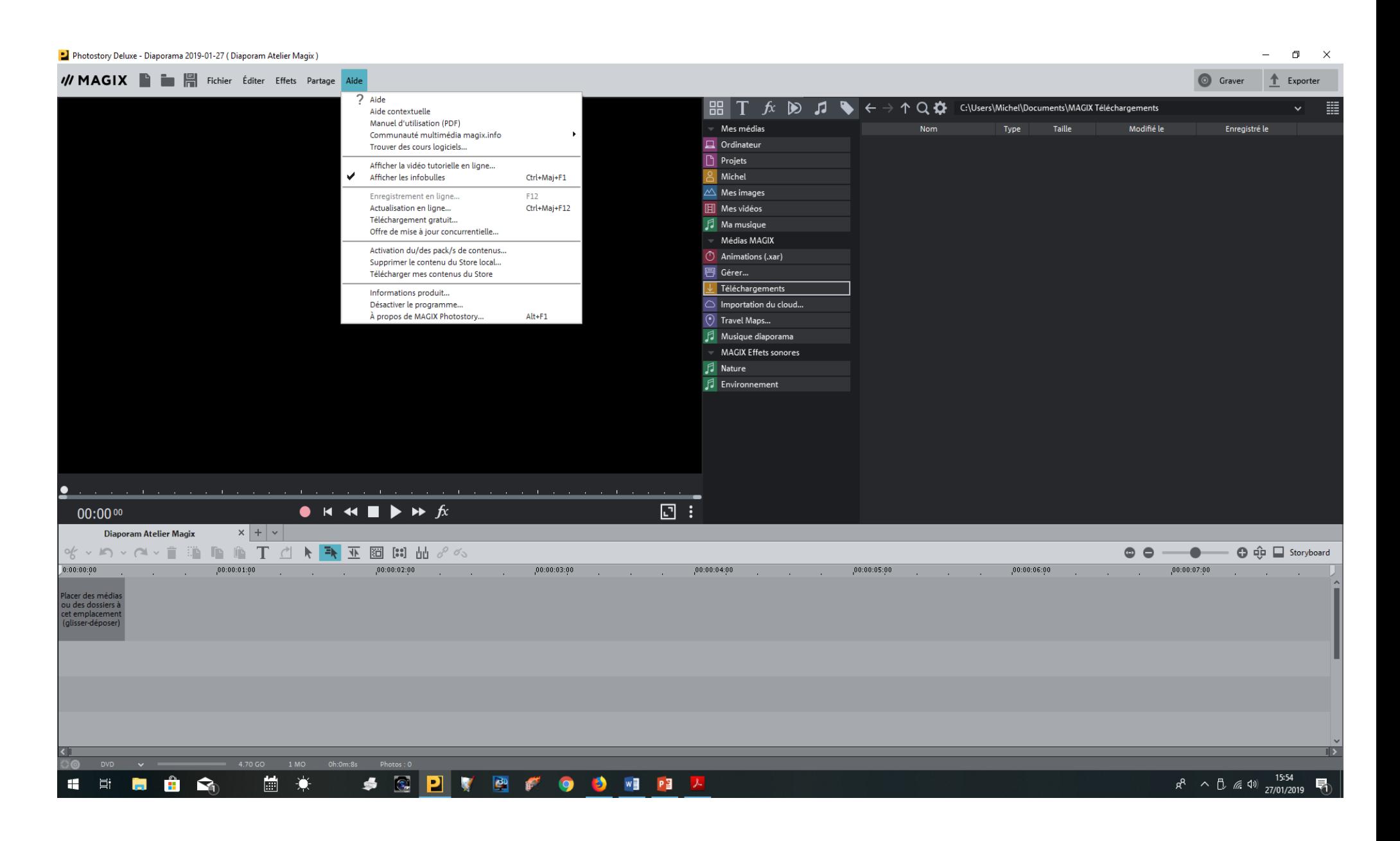

# **Le Média Pool :Médias Titres Effets Modèles Audio Magix store**

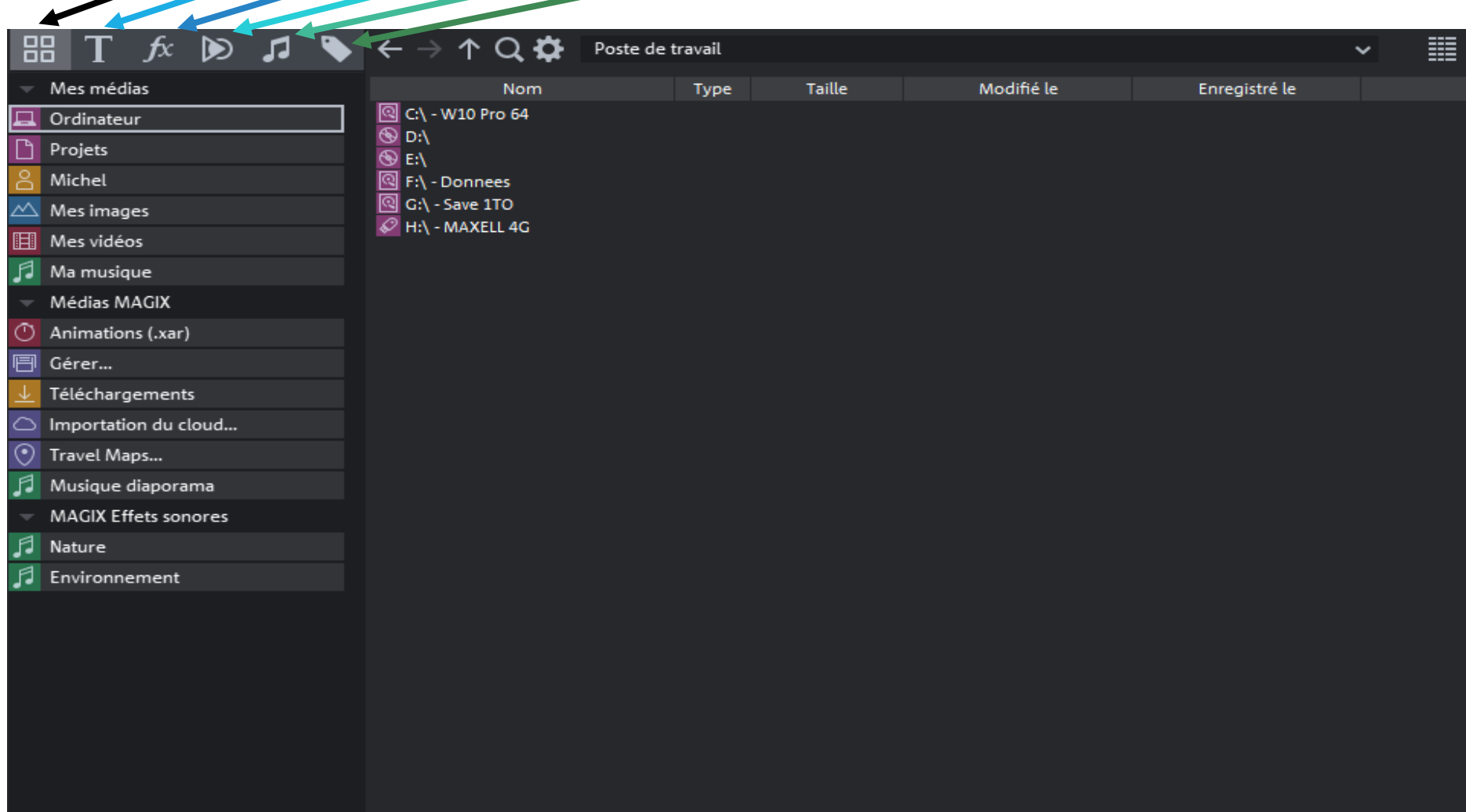

#### **L'Edition manuelle (mode Storyboard)**

Le mode Storyboard permet d'illustrer la structure du diaporama. Toutes les photos sont affichées les unes après les autres dans le Storyboard sous forme de miniatures d'aperçu. Ces miniatures comportent différentes commandes : texte, effets spéciaux, rotation, réglage temporel et transitions.

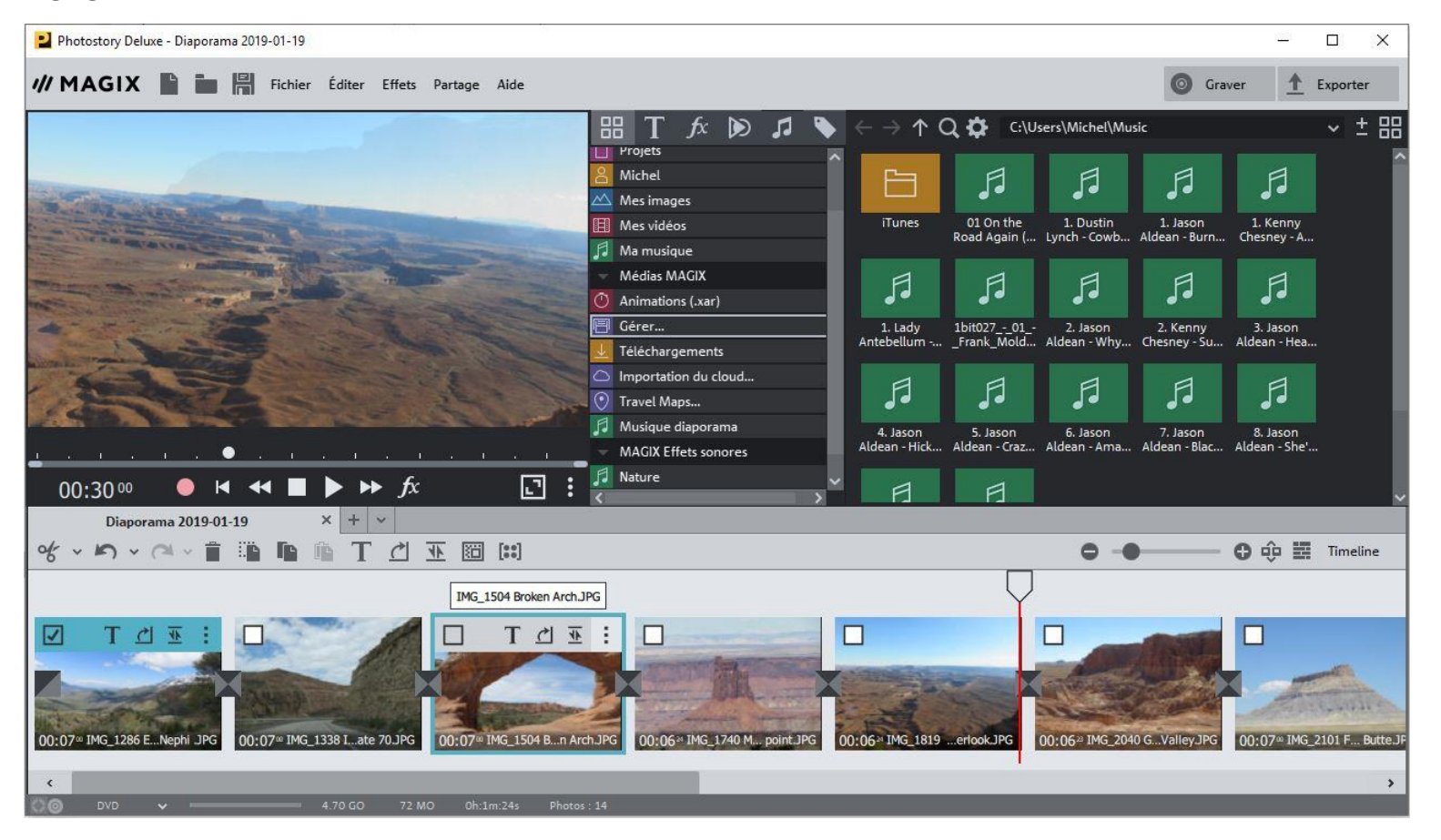

#### **L'Edition manuelle (mode Timeline)**

Vous avez un accès direct à tous les fichiers médias qui sont utilisés dans le diaporama actuel.

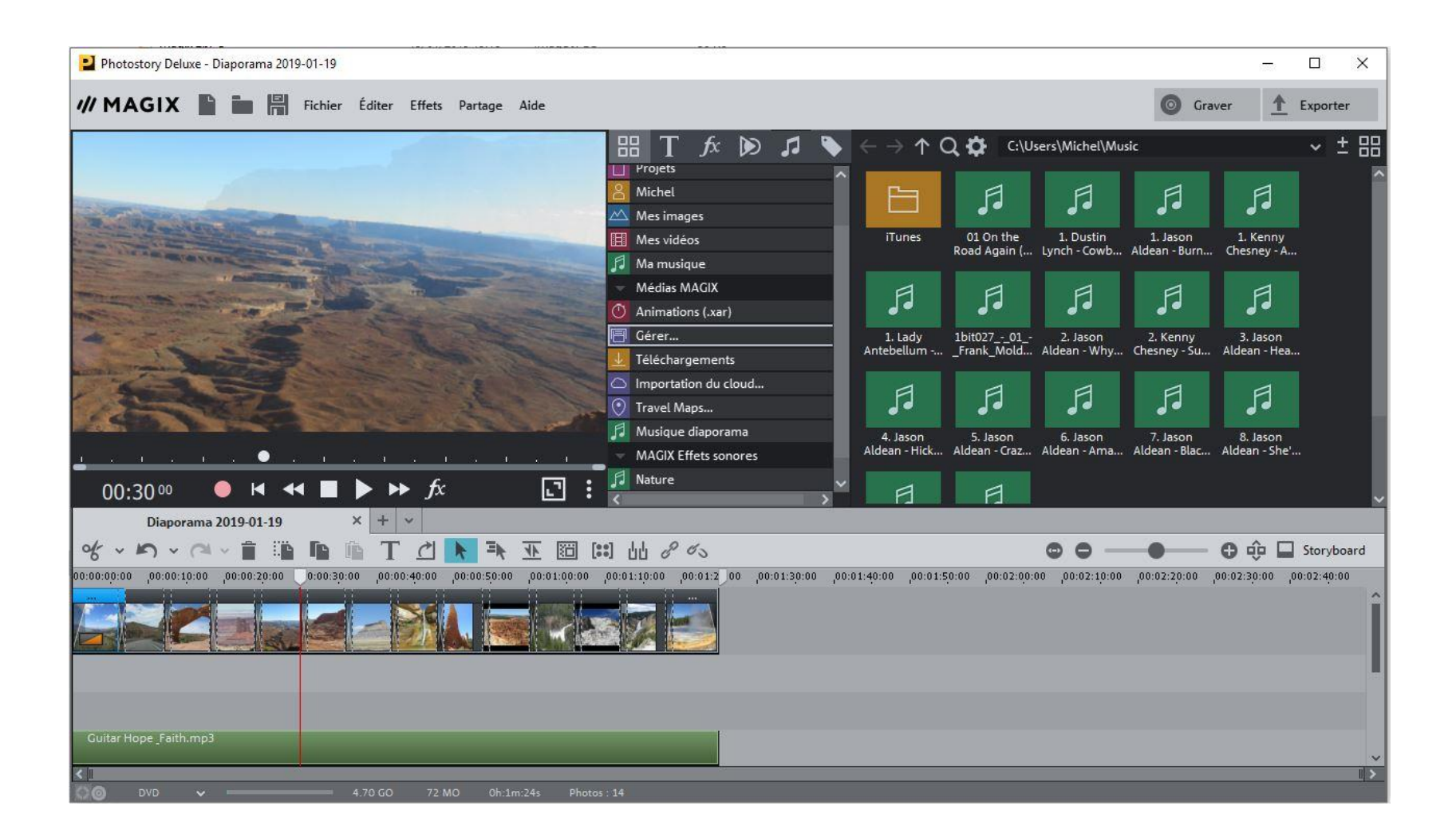

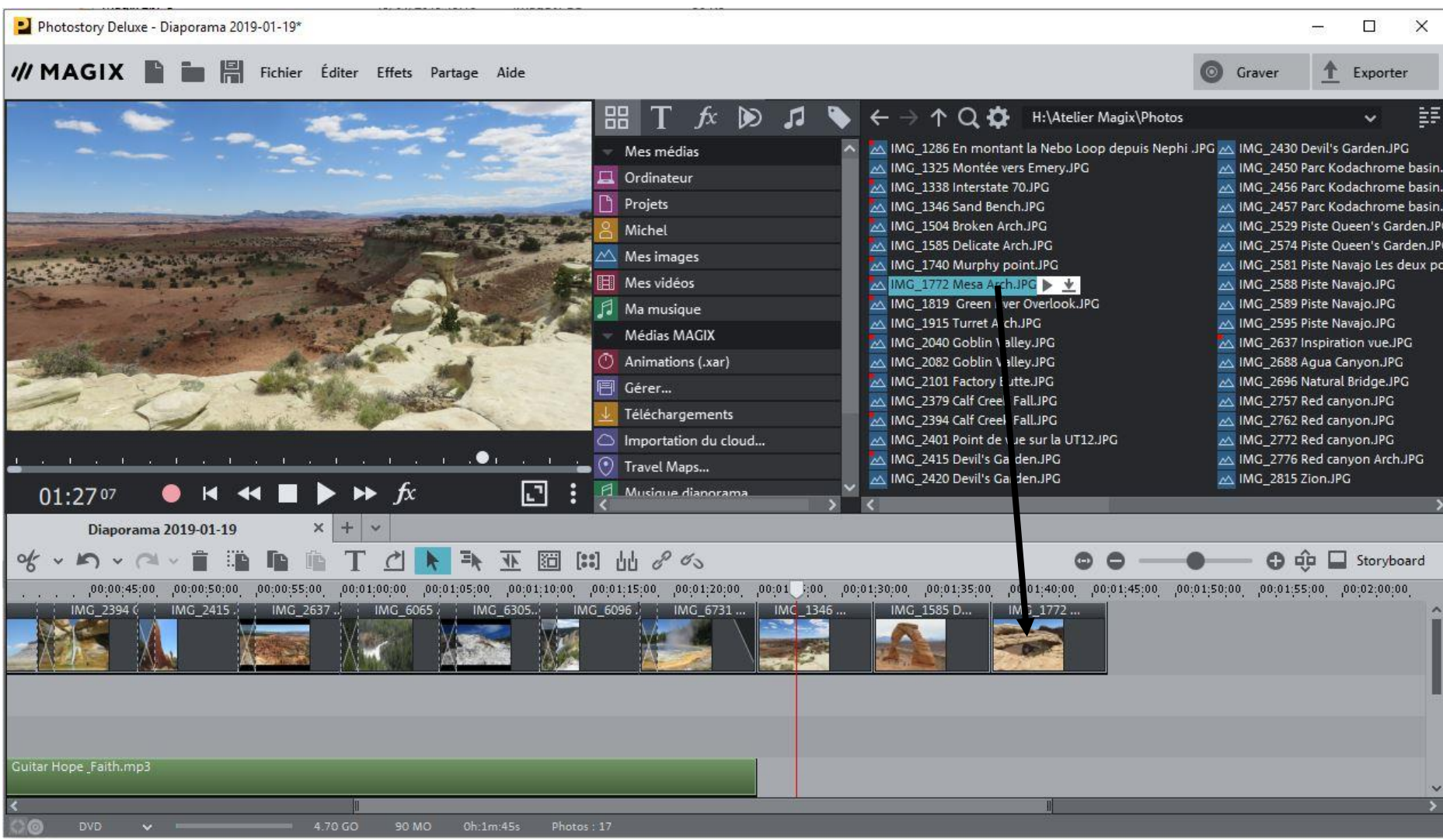

Pour ajouter des photos : Cliquer et maintener la photo puis faite la glisser vers la zone des photos

Ajouter une vidéo

Procéder de la même manière qu'une photo

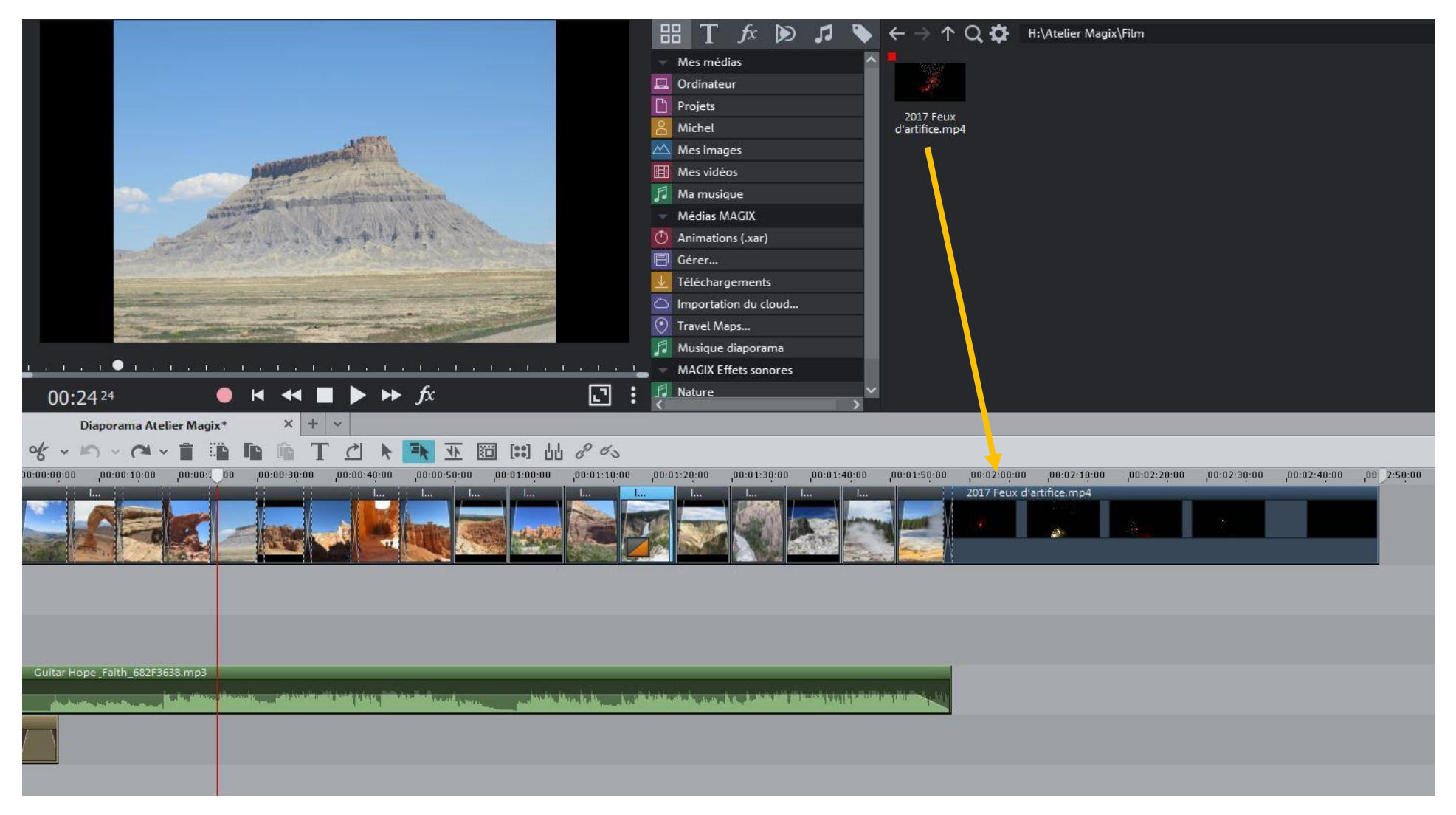

On peut ajouter de la musique ou garder le son du film

### Comment améliorer l'image (clic droit sur la photo ou utilisation du média pool)

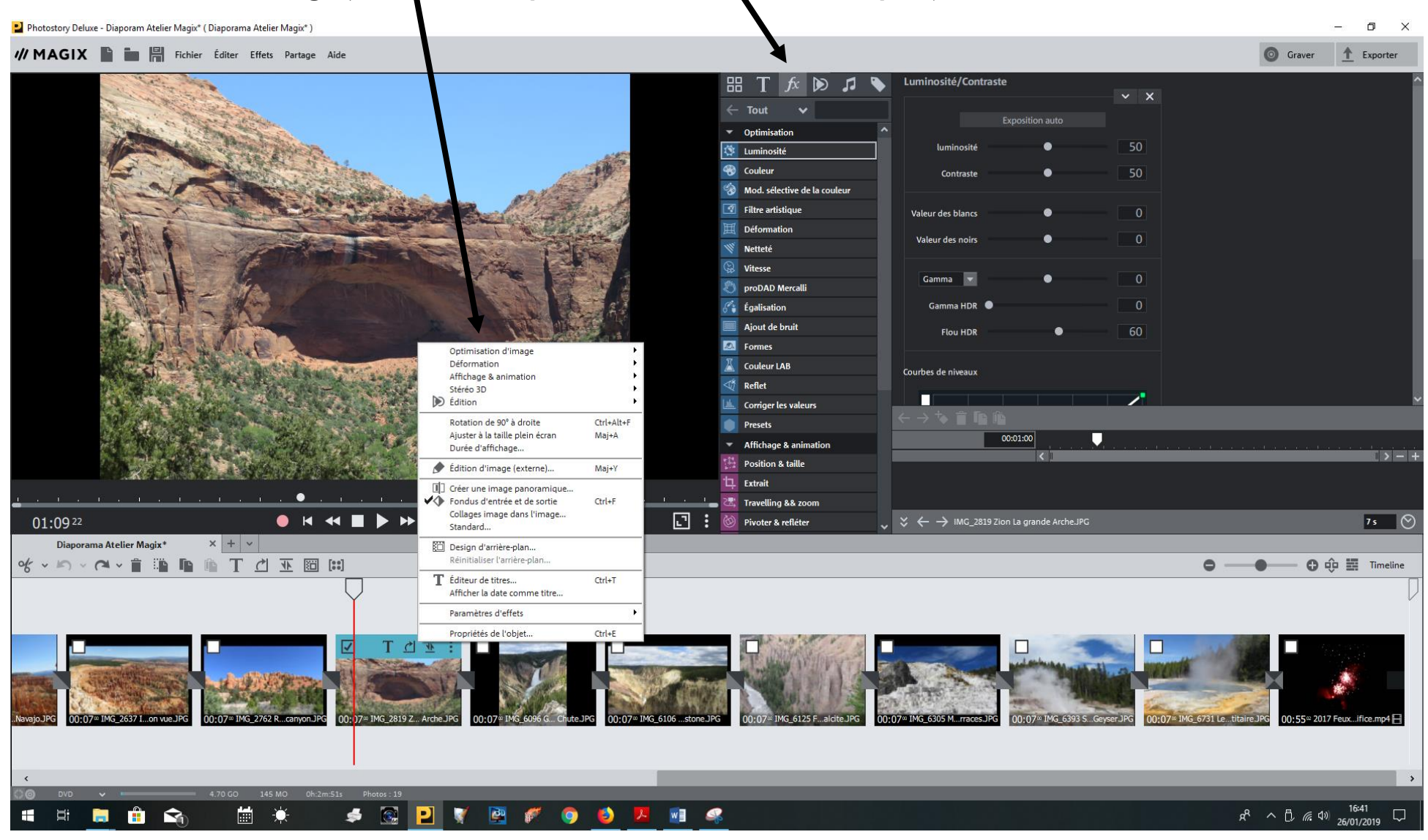

#### **Comment ajouter ou modifier un titre et choisir son modèle**

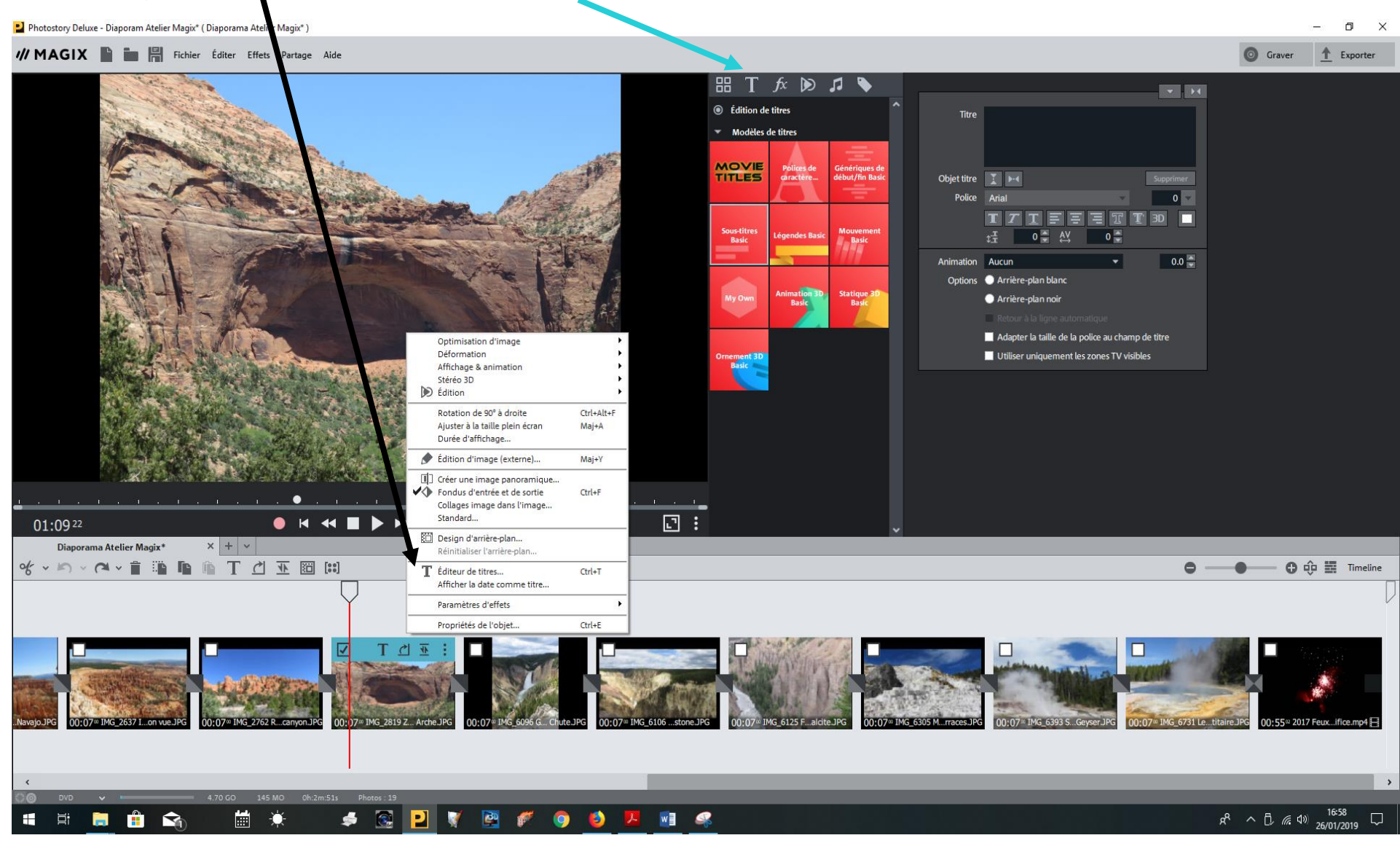

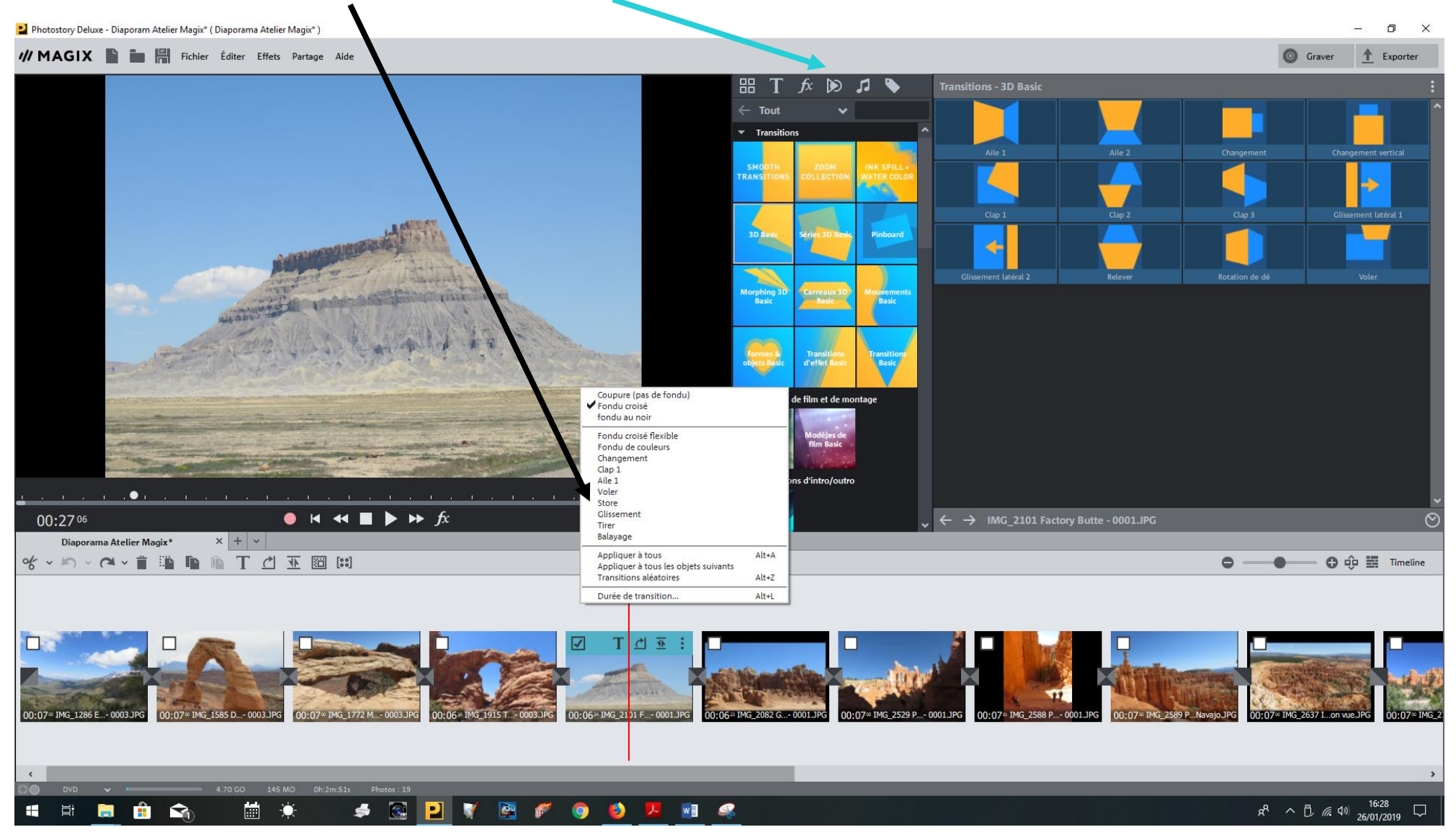

#### **Comment modifier une transition ou toutes et choisir son modèle**

#### Photostory Deluxe - Diaporam Atelier Magix\* (Diaporama Atelier M  $\Box$   $\times$ // MAGIX **The Fig. 1** Fichier Éditer Effets Partage Graver 1 Exporter  $K \boxtimes I$ **Travelling & zoom** 需  $\top$  $\overline{\mathbf{x}}$  $\leftarrow$  Afficha...  $\vee$ Déplacer dans la direction Affichage & animation Position & taille Zoome **L** Extrait 27 Travelling && zoom Pivoter & refléter Temps Sur toute la durée in Inclinaison & forme O Marge de 2 secondes O 30% au milieu Presets O Personnalisée Aperçu Optimisation d'image Déformation Position & taille...  $200<sup>2</sup>$ Extrait... Stéréo 3D Travelling & zoom... D Édition Pivoter & refléter... **VTRE** Rotation de 90° à droite Ctrl+Alt+F Inclinaison & forme... Aiuster à la taille plein écran Panorama 360°...  $00:01:00$  $\overline{\mathbf{u}}$ Maj+A Modèles... Durée d'affichage...  $| > - | +$ Édition d'image (externe)... Maj+Y  $\boxed{\Vert}$  Créer une image panoramique... ◆ Fondus d'entrée et de sortie  $Ctrl + F$  $\overline{\Box}$ **OKKEN** Collages image dans l'image... 01:0922  $\forall \leftarrow$  > IMG\_2819 Zion La grande Arche.JPG  $7s$   $\circ$ Standard... Diaporama Atelier Magix\*  $x + v$ Design d'arrière-plan... **WORKING TO THE SOLUTION** Réinitialiser l'arrière-plan.  $\bullet \odot$   $\oplus$   $\blacksquare$  Timeline T Éditeur de titres...  $Ctrl+T$ Afficher la date comme titre... Paramètres d'effets Propriétés de l'objet..  $Ctrl + E$ 00:55<sup>a</sup> 2017 Feux...ifice.mp4 **E** 145 MC  $R^R \sim \frac{1705}{26/01/2019}$  $\overline{\mathbb{C}}$  $\overline{c}$  $W$   $\blacksquare$ - 百 自  $\mathbf{f}$  $\mathbf{\Omega}$ 扁 ٠Ď s.  $\bullet$  $\mathbf{r}$  $\bullet$ **B**  $\mathbf{H}$

#### **Comment intégrer un traveling dans la photo**

## **Comment ajouter un effet d'image**

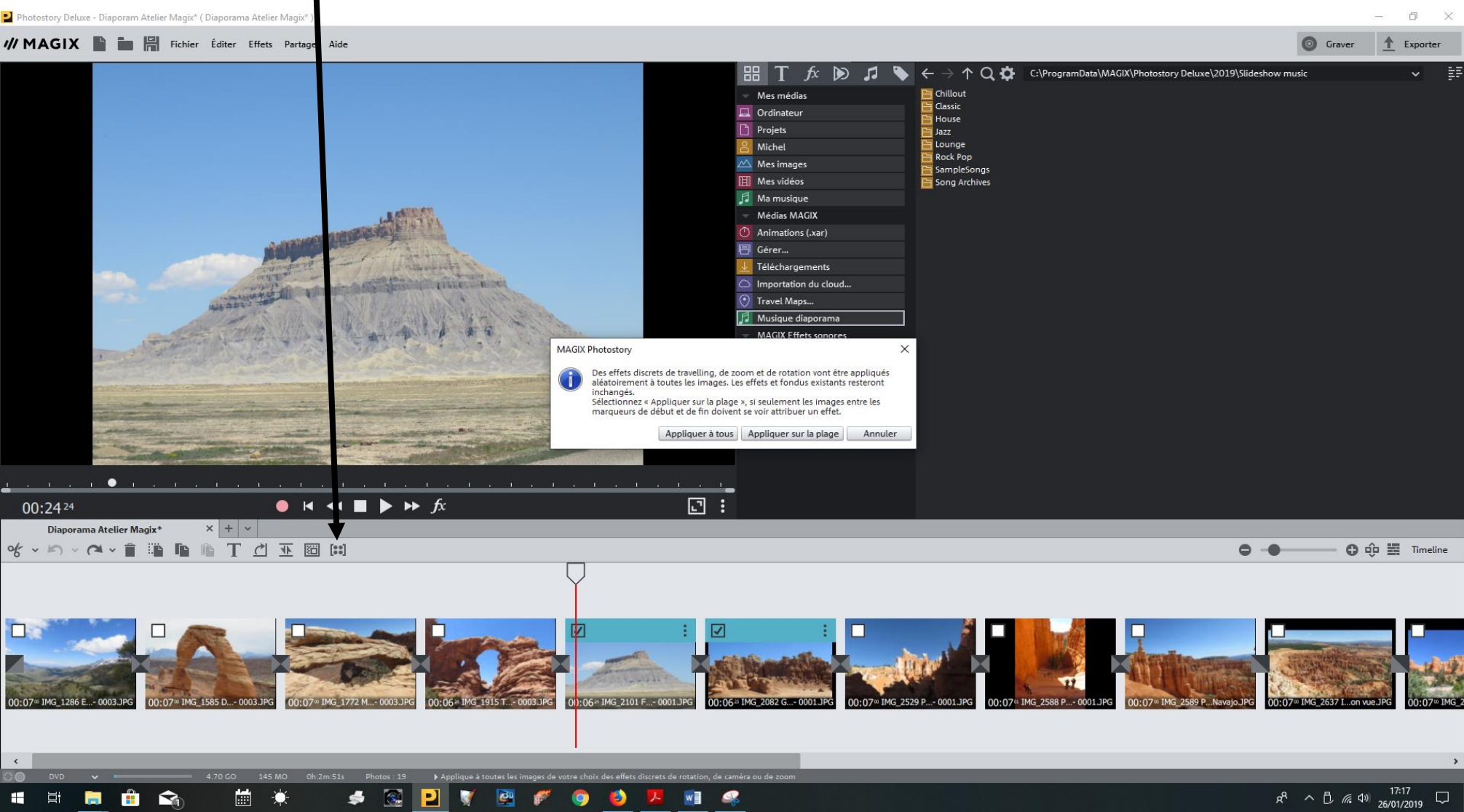

#### **Edition des effets des photos en plein écran**

 $\begin{bmatrix} f_{x} \end{bmatrix}$  Ce bouton sur l'écran vidéo permet d'ouvrir l'édition des effets en plein écran.

Vous pouvez alors configurer les effets photo principaux depuis le Media Pool dans l'affichage en plein écran via une interface graphique intuitive. L'animation d'effets peut être également paramétrée à l'aide du mode plein écran.

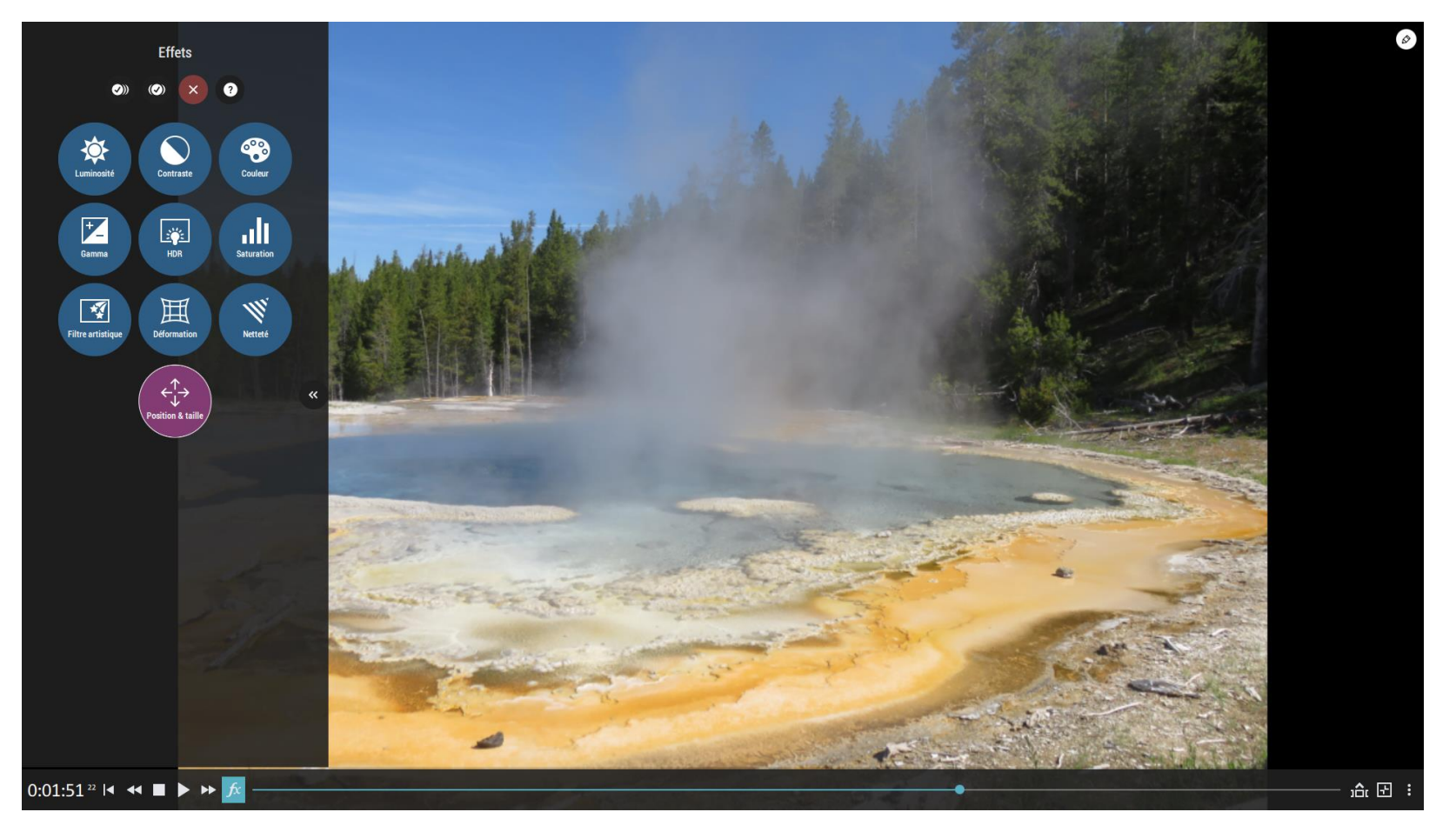

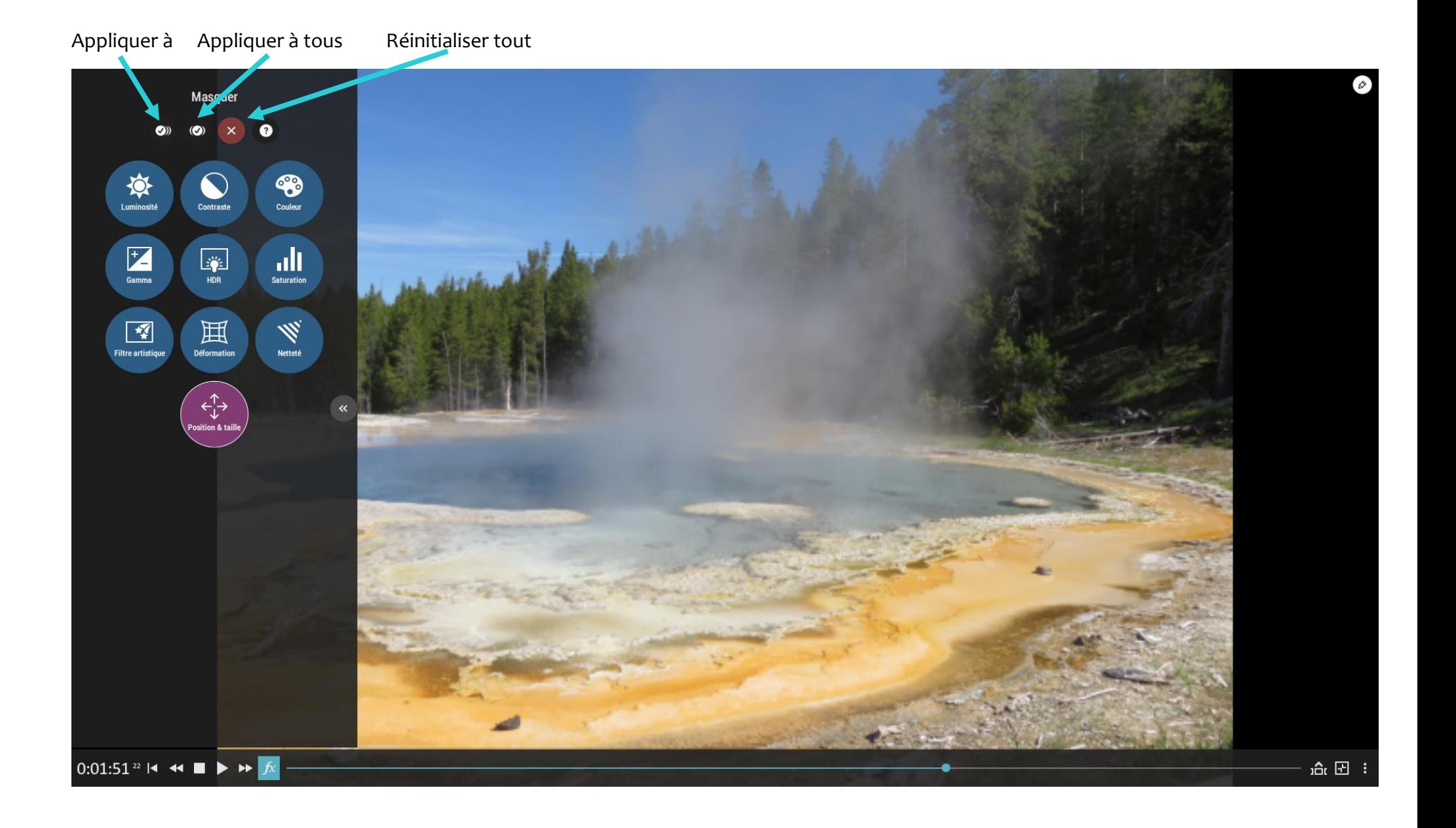

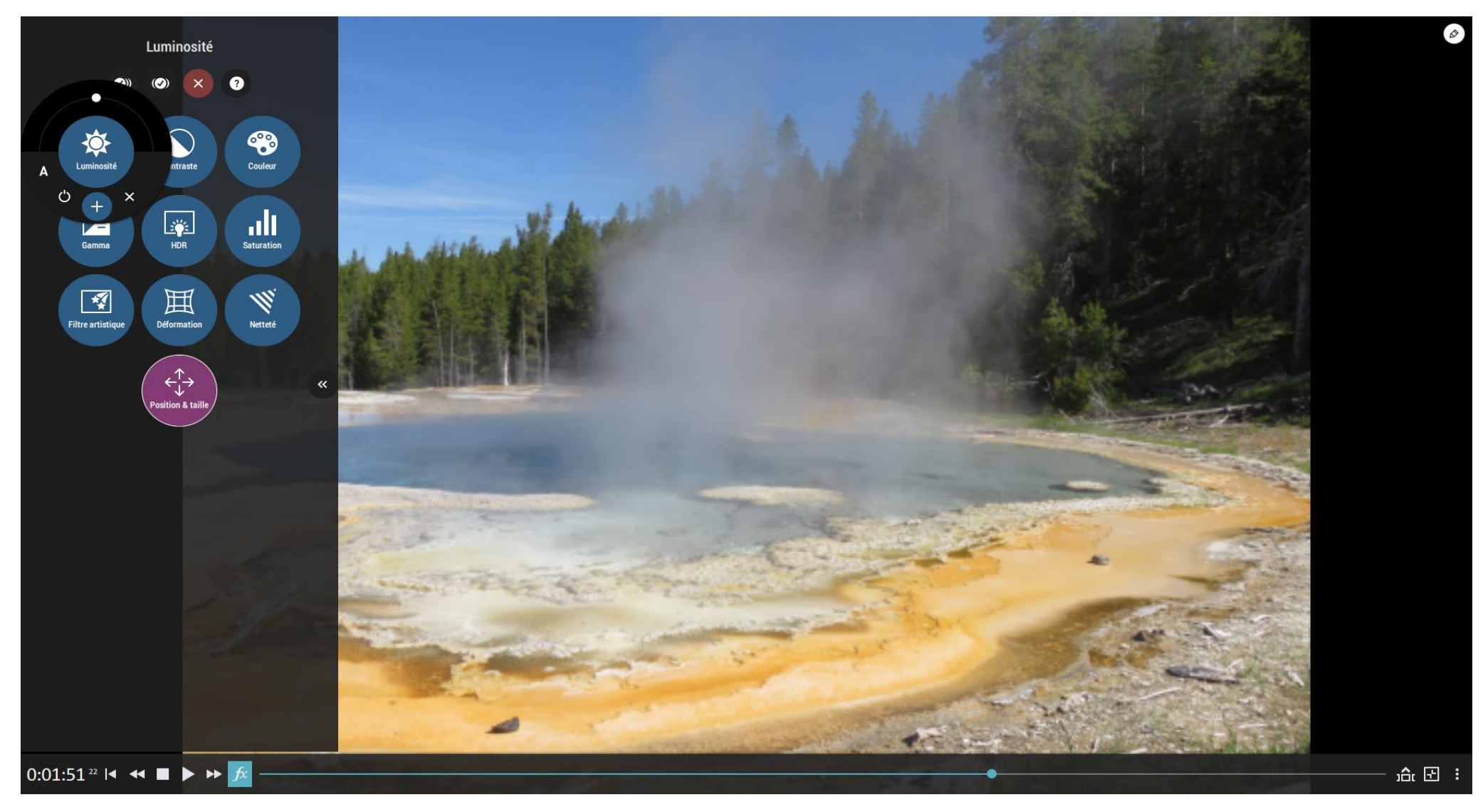

Cliquez sur un effet pour afficher le champ de commande

L'utilisation des différents effets est identique, à l'exception de quelques différences.

Cliquez sur un effet pour afficher le champ de commande :

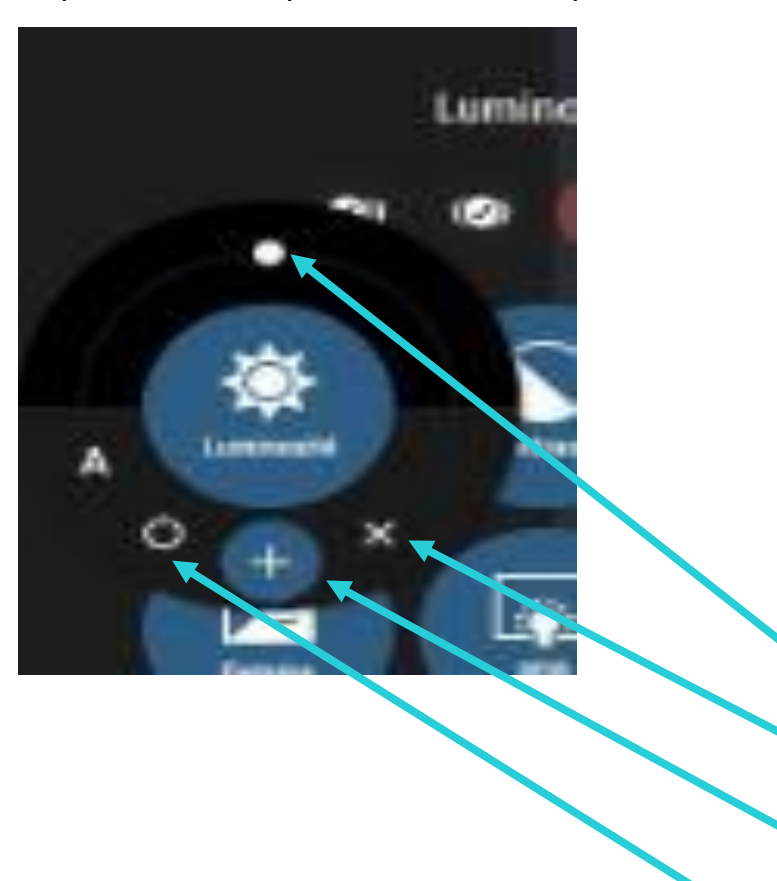

Le curseur permet de paramétrer l'intensité de l'effet.

Supprimer l'effet : vous pouvez supprimer ici l'effet.

Ajouter une keyframe : afin d'animer l'effet, ce bouton permet d'ajouter le paramètre d'effet actuel en tant que keyframe. Pour plus d'informations sur l'animation d'effets, voir ci-dessous.

Activer/désactiver l'effet : vous pouvez désactiver ici l'effet à des fins de comparaison.

#### **ANNEXE : MAGIX Store**

Boutique dans laquelle vous trouverez tous les packages gratuits ou payants à télécharger

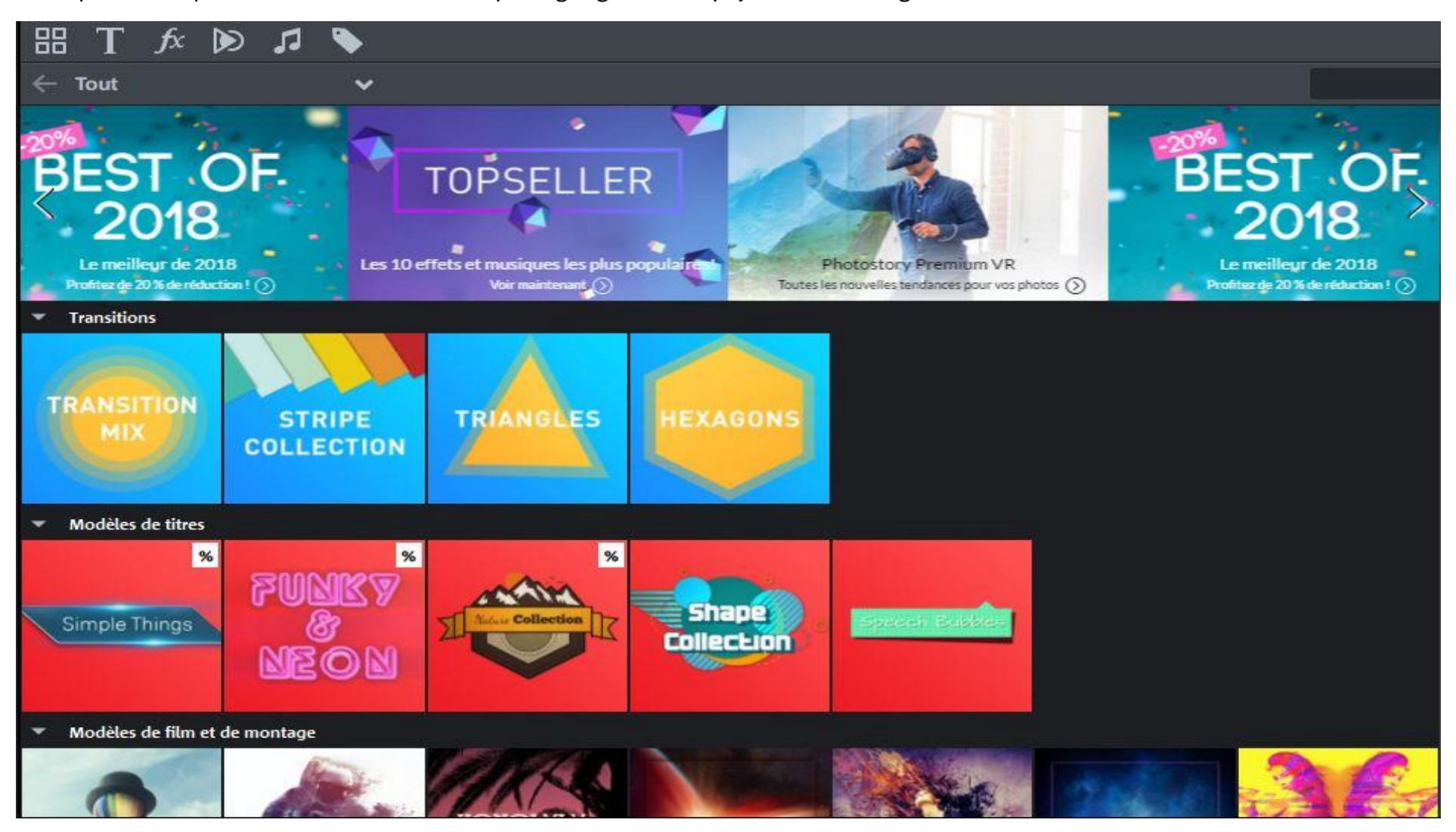

#### **ANNEXE : MAGIX Travel Maps**

A quoi ça sert : Exposez le parcours de votre voyage sur une carte en intégrant les divers transports utilisés

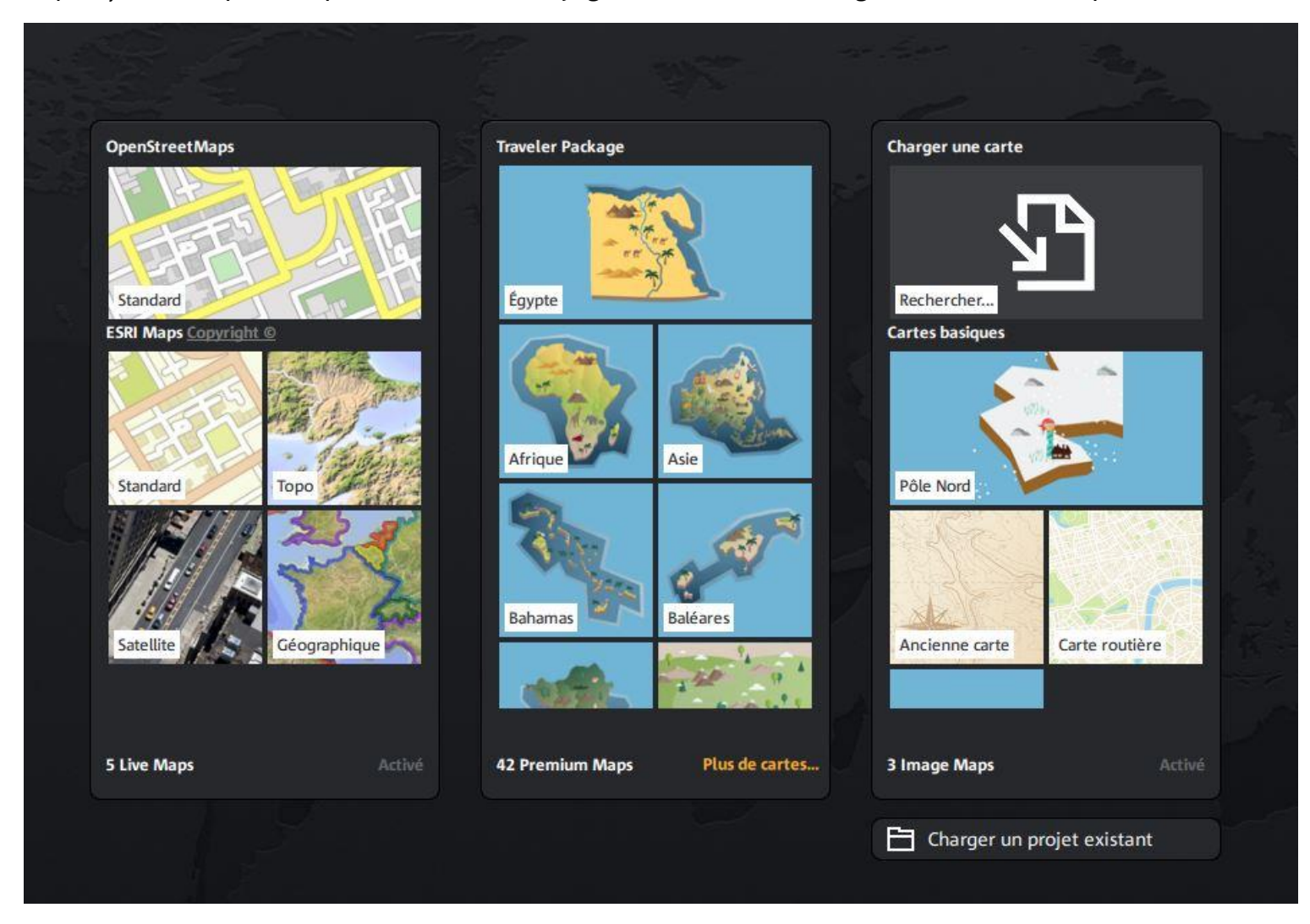

Choisir un modèle de carte (Géographique)

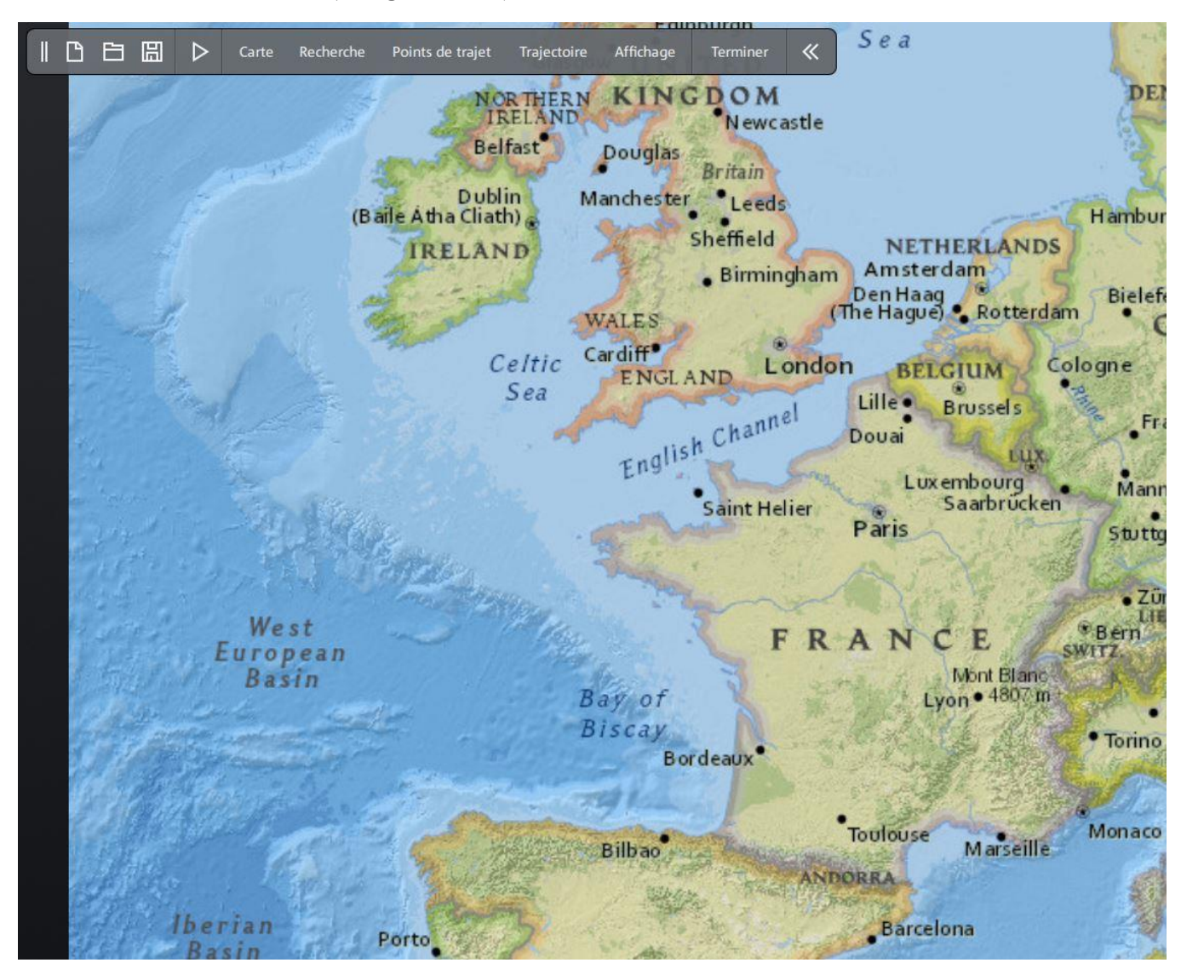

#### Définir son parcours à l'aide de la recherche

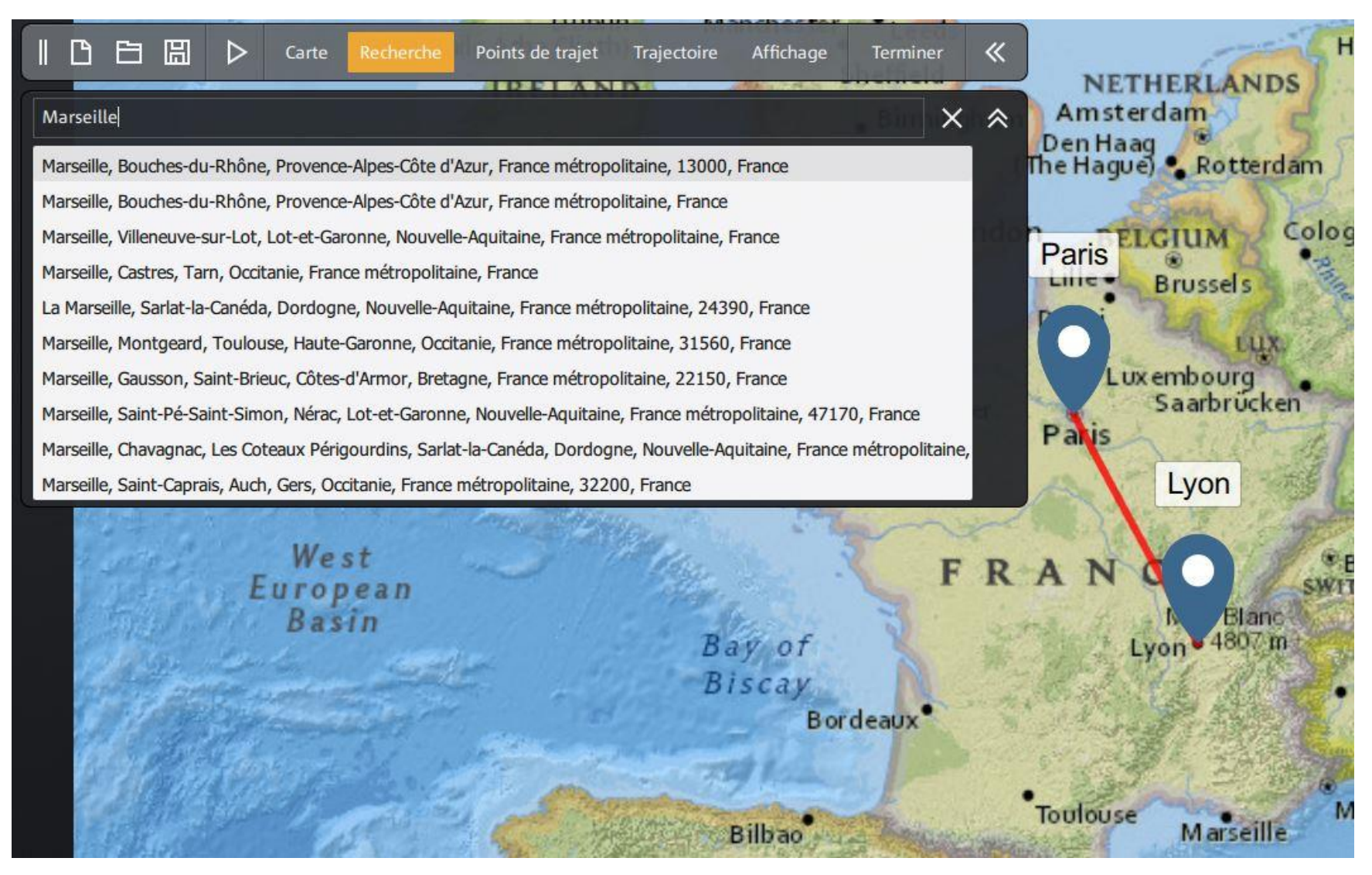

#### Définir son avatar et le type de cadre

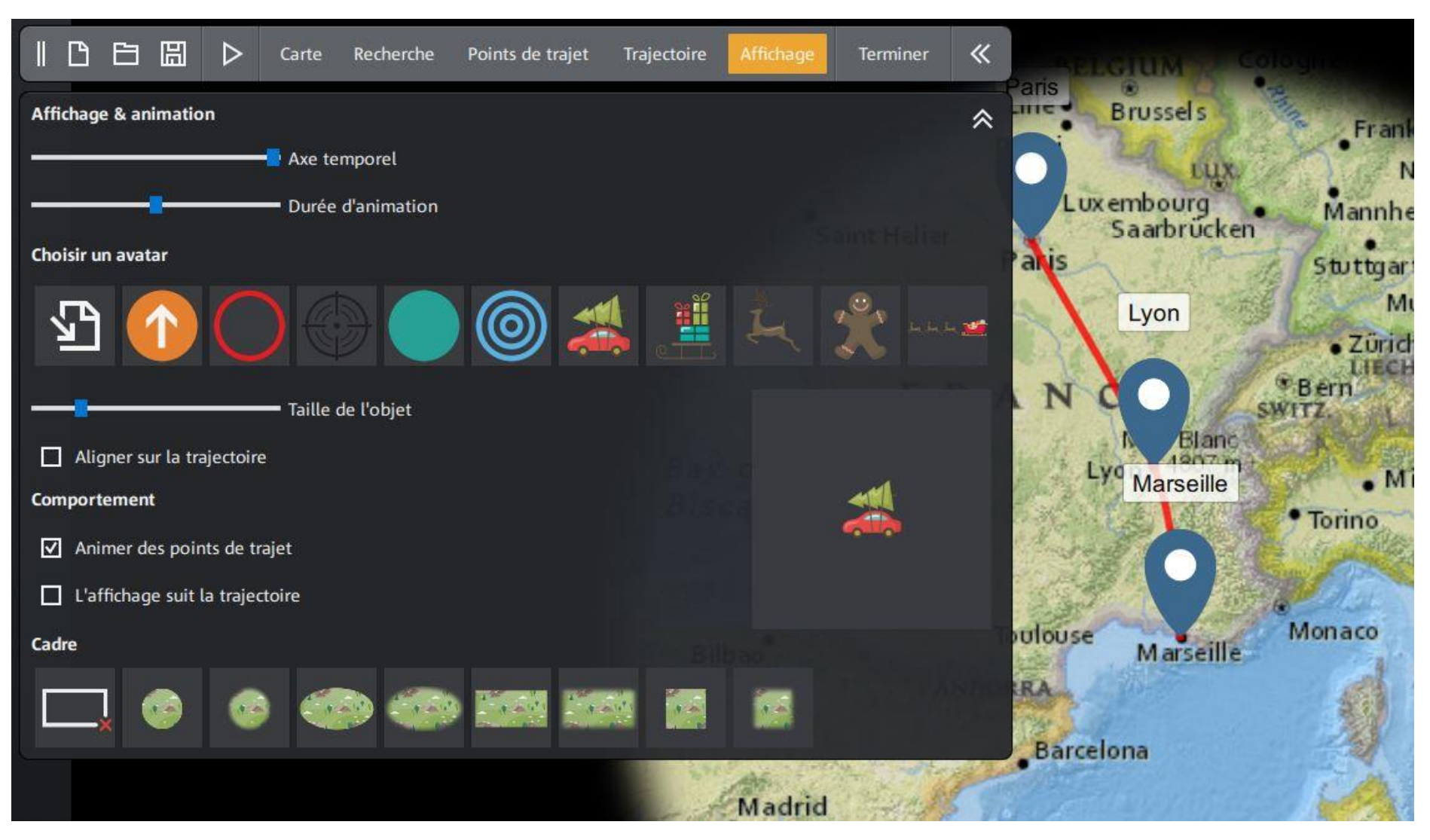

#### Exporter le après l'avoir vérifié (Lecture)

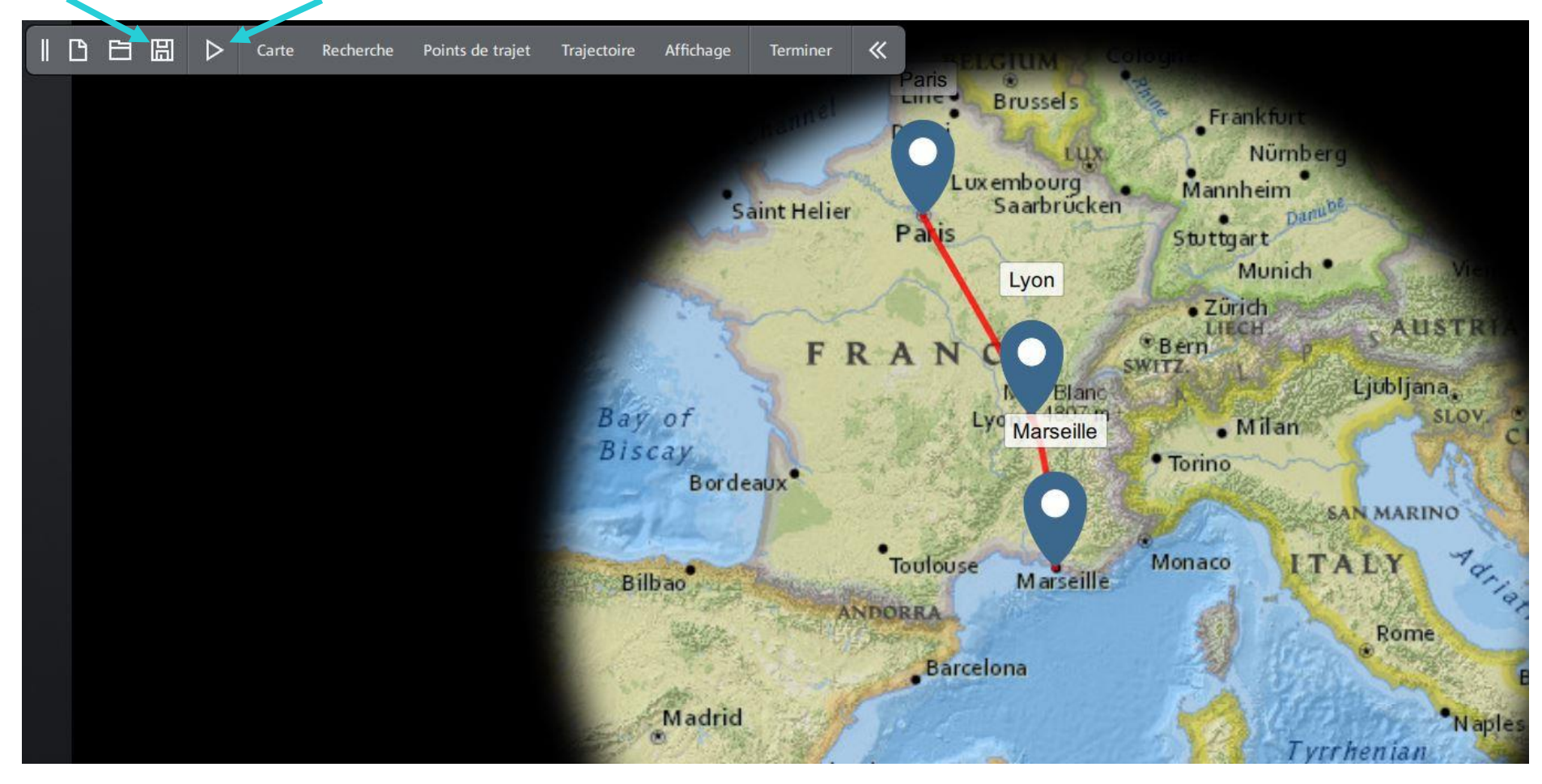

### **CONCLUSION**

- L'assistant Photostory permet de créer simplement un diaporama de qualité, pour une utilisation rapide, avec un minimum de possibilités et une musique identique.
- La création manuelle permet d'utiliser toutes les options disponibles mais demande une connaissance plus pointue du produit.
- Il n'y a donc pas de secret pour une bonne maîtrise il faut l'utiliser régulièrement et penser à utiliser l'aide en ligne, consulter le manuel du produit ou visionner les vidéos sur le site MAGIX qui ne sont pas toujours en français.
- Merci de votre écoute et à vous de jouer.